Západočeská univerzita v Plzni Fakulta aplikovaných věd Katedra informatiky a výpočetní techniky

# **Bakalářská práce**

# **Monitoring funkcionality webových aplikací**

Plzeň 2021 Valentin Horáček

## ZÁPADOČESKÁ UNIVERZITA V PLZNI

Fakulta aplikovaných věd Akademický rok: 2020/2021

## ZADÁNÍ BAKALÁŘSKÉ PRÁCE (projektu, uměleckého díla, uměleckého výkonu)

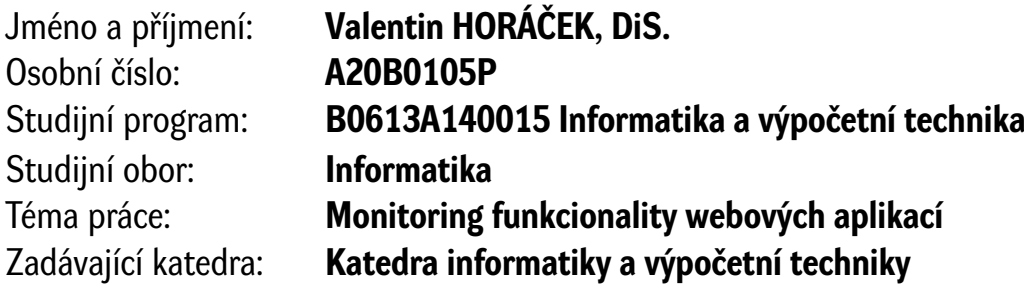

## Zásady pro vypracování

- 1. Seznamte se se stavem monitorování webových aplikací a pozornost věnujte i předpokládaným praktickým potřebám provozovatelů těchto aplikací. Dále se seznamte s vhodnými nástroji pro ovládání webových aplikací, zejména se Selenium Grid.
- 2. Navrhněte aplikaci ovládanou z webového rozhraní, která umožní opakovaný monitoring zvolených webových aplikací. Navrhněte rozhraní, které umožní jednotně začlenit již existující testy, které pak budou provádět vlastní monitoring.
- 3. Realizujte navrženou aplikaci s pomocí vhodných technologií tak, aby uživatelsky příjemným způsobem umožnila snadnou volbu rozsahu a frekvence monitoringu a poskytovala přehledně výsledky své činnosti.
- 4. Vytvořenou aplikaci ověřte na minimálně třech existujících webových aplikacích s využitím již existující sady jejich testů. Dosažené výsledky zdokumentujte a kriticky zhodnoťte.

Rozsah bakalářské práce: **doporuč. 30 s. původního textu** Rozsah grafických prací: **dle potřeby** Forma zpracování bakalářské práce: **tištěná**

Seznam doporučené literatury:

Dodá vedoucí bakalářské práce.

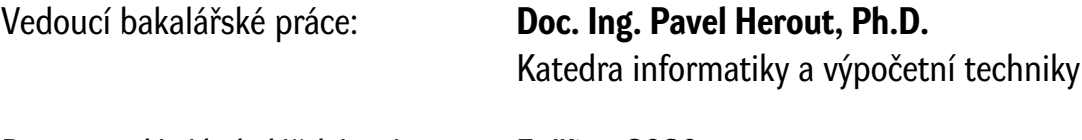

Datum zadání bakalářské práce: **5. října 2020** Termín odevzdání bakalářské práce: **6. května 2021**

L.S.

**Doc. Dr. Ing. Vlasta Radová** děkanka

**Doc. Ing. Přemysl Brada, MSc., Ph.D.** vedoucí katedry

## **Prohlášení**

Prohlašuji, že jsem bakalářskou práci vypracoval samostatně a výhradně s použitím citovaných pramenů.

V Plzni dne 24. června 2021

Valentin Horáček

### **Abstract**

The bachelor thesis focuses on the issue of monitoring of web applications with user defined functions. The main goal is to design and implement a web interface for uploading and periodically executing of monitoring scripts based on user requirements. In addition to the monitoring application, a complete technological solution is described, including designed database model and server settings. Application can monitor scripts on different web browsers according to user defined set of the browsers.

### **Abstrakt**

Bakalářská práce se zabývá problematikou monitorování zákazníkem definované funkčnosti webových aplikací. Cílem je navrhnout a implementovat webové rozhraní pro nahrávání a periodické pouštění dle požadavků zákazníka vytvořených monitorovacích skriptů. Kromě monitorovací aplikace, je popsáno kompletní technologické řešení včetně navrženého databázového modelu a nastavení serveru. Aplikace umožňuje monitorování pomocí několika různých webových prohlížečů, jejichž výslednou množinu si volí zákazník.

## **Obsah**

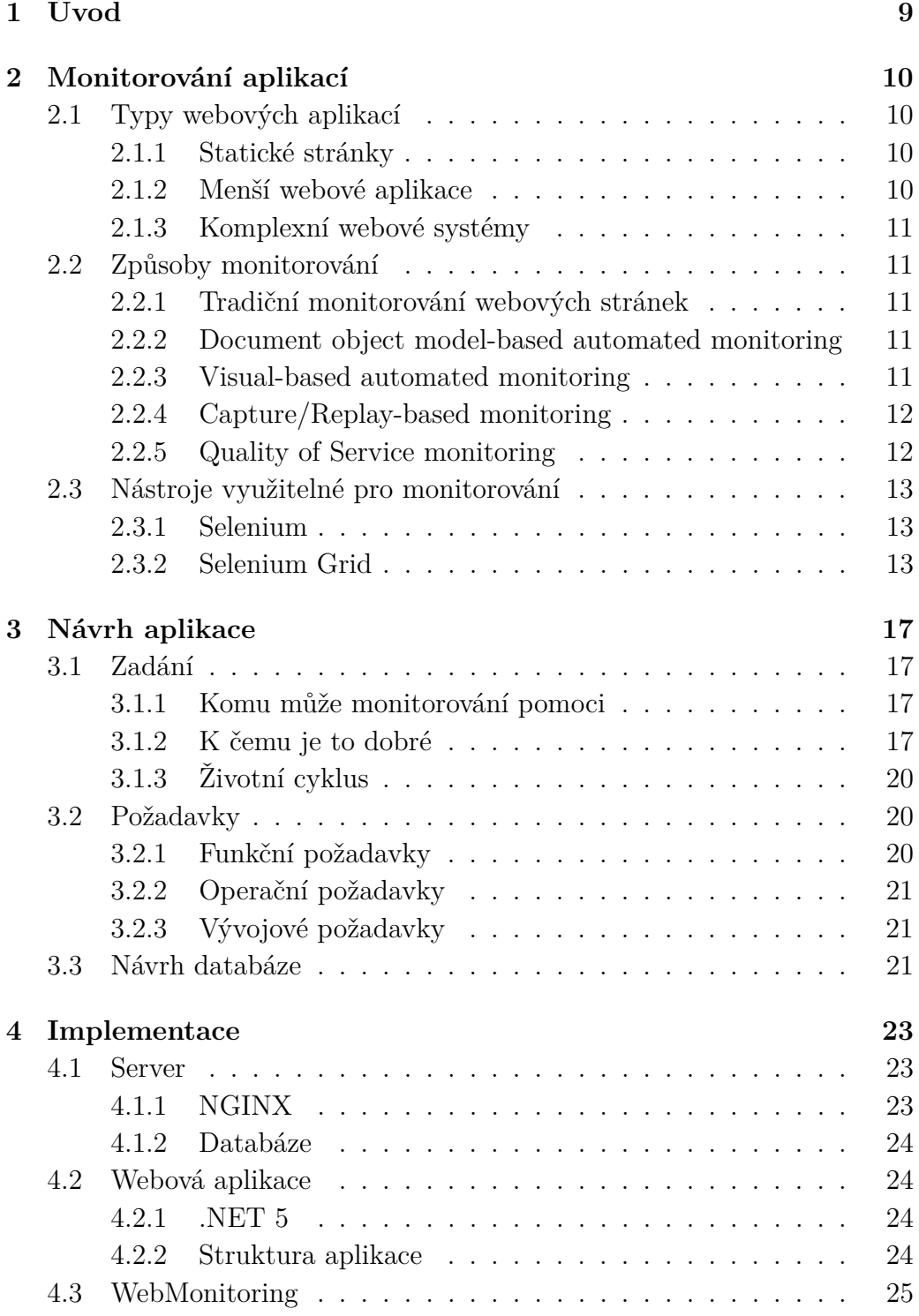

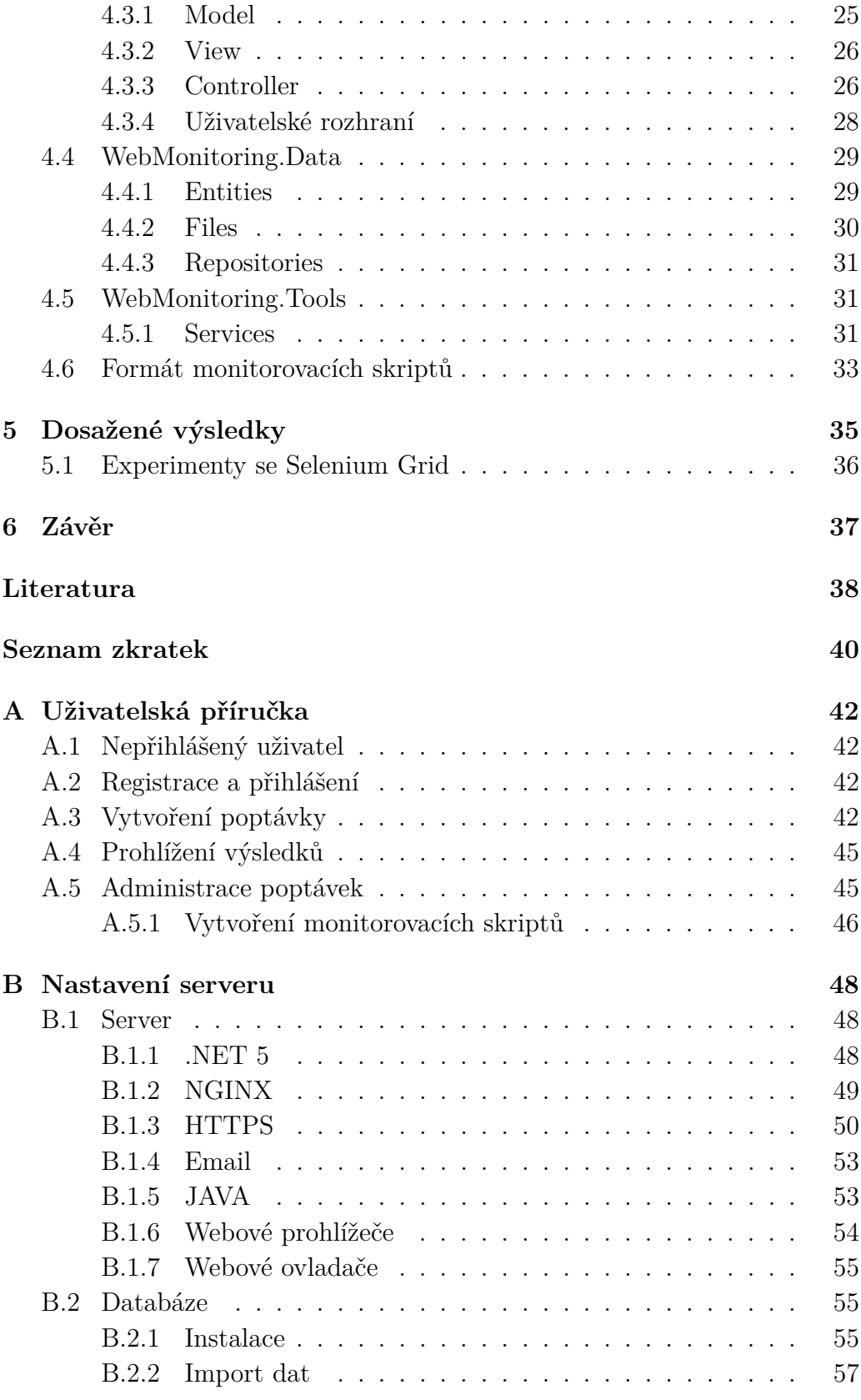

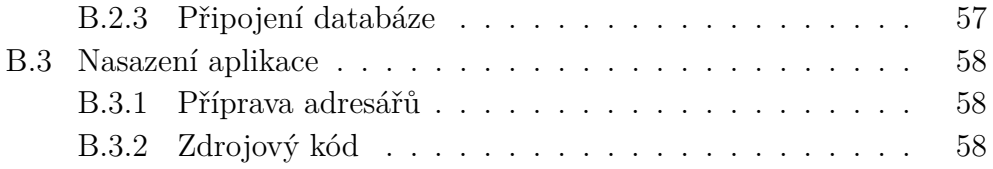

## <span id="page-8-0"></span>**1 Úvod**

Cílem této práce je vytvořit webovou aplikaci, která umožní opakovaný monitoring zvolených webových aplikací. Aplikace je zaměřena na firmy, jejichž byznys je založen nebo závisí na rozsahově menších či středních webových aplikacích, které byly vyvinuty třetí stranou.

Aplikace vytvářená v této bakalářské práci by měla sloužit k periodickému monitorování řádného běhu webových aplikací a v případě jejich zjištěné nefunkčnosti k reportování o chybách. Majitel webových stránek by tak měl možnost rychlé reakce na případnou chybu dříve, než ho o tom informují nespokojení zákazníci.

Úkolem aplikace není problémy vyřešit, ale pouze na ně prokazatelně co nejdříve po jejich výskytu upozornit. Nápravu pak musí provést buď správci hostujícího webového serveru nebo třetí strana odpovědná za aplikaci.

## <span id="page-9-4"></span><span id="page-9-0"></span>**2 Monitorování aplikací**

S postupným rozšířením internetových technologií přibylo množství webových aplikací a služeb. I když takové aplikace usnadňují přístup běžným uživatelům, stává se, že jsou tyto služby z nějakého důvodu občas nedostupné. To může mít výrazně negativní dopad jak na uživatele tak na majitele webových stránek. Nejvíce je to kritické u služeb v podnikovém prostředí, kdy výpadek může znatelně ohrozit kontinuitu podnikání. Monitorování je pro takové aplikace nepostradatelnou součástí. Několik typů monitorování bylo navrženo a je dále popsáno, ale nejprve si rozdělíme typy webových aplikací.[\[9\]](#page-37-1)

### <span id="page-9-1"></span>**2.1 Typy webových aplikací**

Mluvíme-li o webových aplikacích, myslíme tím software, který se spouští v internetovém prohlížeči a který je implementován s využitím jednoho z programovacích jazyků, jako je například JavaScript, Java a C#, nebo s použitím datových formátů jako je [XML](#page-40-0), [HTML](#page-39-1) nebo [CSS](#page-39-2). Technologie využívané pro tvorbu webových aplikací v posledních letech dosáhly významného pokroku, ale uvedené programovací jazyky patří k těm nejzákladnějším využívaným technologiím.

Podle způsobu implementace můžeme webové aplikace rozdělit do následujících tří skupin.

### <span id="page-9-2"></span>**2.1.1 Statické stránky**

Do této kategorie spadá většina webových stránek. Ke svému spuštění nepotřebují žádnou dodatečnou instalaci od uživatele. Webové aplikace napsané v [HTML5](#page-39-1) můžeme zahrnout do této kategorie, neboť nevyžadují žádné jiné nástroje než webový prohlížeč.

### <span id="page-9-3"></span>**2.1.2 Menší webové aplikace**

Aplikace s programovým rozhraním [\(API\)](#page-39-3) jsou aplikace, které poskytují nějaké služby, data nebo nástroje ostatním uživatelům. Jedná se spíše o sbírku procedur či protokolů, které je možno dále využívat. Aplikace jsou dynamické a interagují s uživateli, což může vést k jejich pádu. Příkladem takovéto aplikace je [University Information System](#page-40-1) [\(UIS\)](#page-40-1).

<span id="page-10-5"></span>Implementovaný systém dále popsaný v této práci se právě soustředí na monitoring aplikací tohoto typu.

### <span id="page-10-0"></span>**2.1.3 Komplexní webové systémy**

Posledním typem jsou aplikace, které se od předchozích liší větším rozsahem a komlexitou. Mezi takovéto aplikace můžeme zahrnout [Informační systém](#page-39-4) [studijní agendy](#page-39-4) [\(IS/STAG\)](#page-39-4) využívaný na univerzitě.

### <span id="page-10-1"></span>**2.2 Způsoby monitorování**

Následuje výčet nejčastěji využívaných technik pro testování a monitorování běžných webových aplikací.

### <span id="page-10-2"></span>**2.2.1 Tradiční monitorování webových stránek**

Jako jedním z prvních řešení monitorování webových aplikací byly navrženy metody pro automatické generování testů za pomoci standardních protokolů. [Web Services Description Language](#page-40-2) [\(WSDL\)](#page-40-2) nebo [Simple Object Access](#page-40-3) [Protocol](#page-40-3) [\(SOAP\)](#page-40-3) jsou platformově nezávislé protokoly na zasílání zpráv. Oba protokoly umožňují popis rozhraní webové služby a formátu přeposílaných dat.

Testy na základě [WSDL](#page-40-2) jsou nejprve analyzovány a následně transformovány do [DOM](#page-39-5) stromové struktury. Testovací případy se dělí na generování testů pro data a generování testů pro operace. Samotné testy jsou pak generovány na základě syntaxe [XML](#page-40-0) schéma. [\[5\]](#page-37-2)

### <span id="page-10-3"></span>**2.2.2 Document object model-based automated monitoring**

Jedná se o rozšíření tradičního monitorování webových aplikací. Webové aplikace dokáží vyjádřit svůj stav nebo updatovat obsah stránky pomocí [DOM](#page-39-5) struktury. Různé studie se pak věnovaly hledání webových elementů na stránce, právě přes tuto strukturu. [\[11\]](#page-38-0)

#### <span id="page-10-4"></span>**2.2.3 Visual-based automated monitoring**

Webové elementy, jako jsou obrázky nebo widgety, se nechají také nalézt pomocí metod rozpoznávání obrazu. Obecně není tento způsob tak robustní <span id="page-11-2"></span>jako hledání elementů pomocí [DOM](#page-39-5) struktury, ale v případech, kdy se monitorovaná aplikace stále vyvíjí, má své využití. V takovýchto případech je vzhled webové stránky více stabilní než struktura elementů. Elementy jsou na stránkách nalézány tím, že se simuluje interakce uživatele s [Graphical](#page-39-6) [User Interface](#page-39-6) [\(GUI\)](#page-39-6). [\[10\]](#page-37-3)

### <span id="page-11-0"></span>**2.2.4 Capture/Replay-based monitoring**

Nástroje pro funkční testování, které poskytují testerům grafické rozhraní. V tomto rozhraní lze velice jednoduše zaznamenávat uživatelskou interakci s webovou aplikací. Tyto záznamy je pak možno opakovat pro regresní testování. Nejznámějším nástrojem pro tento typ testování je Selenium [IDE](#page-39-7). Další kategorie tohoto typu monitorování využívá testovací framework, například JUnit, pro analýzu [HTTP](#page-39-8)[/HTTPS](#page-39-9) požadavků. Touto metodou lze odchytávat všechny síťové pakety pro webovou aplikaci a následně tak simulovat Java [API](#page-39-3). Nevýhoda tohoto přístupu je, že organizace a manipulace s takto připravenými testovacími sady je manuálně náročná.

### <span id="page-11-1"></span>**2.2.5 Quality of Service monitoring**

Pro zajištění kvality webových služeb můžeme sledovat faktor [QoS](#page-40-4). [QoS](#page-40-4) je množina popisů a metrik. Ty mohou sledovat responsivitu a spolehlivost webových služeb, stejně jako celkový výkon dané služby.

Obecně se [QoS](#page-40-4) metrika nechá rozdělit na základě způsobu jejího získání do 3 kategorií. [\[16\]](#page-38-1)

- Metrika inzerována provozovatelem služby. Většinou ji udává provozovatel ke konkrétní službě. Může se jednat například o cenu inzerovanou provozovatelem.
- Metrika na základě zákaznického hodnocení. Jedná se o typ metriky, který je odvozen od zpětné vazby uživatelů a jejich hodnocení. Mezi tento typ metriky patří například reputace poskytované služby.
- Pozorovatelné metriky se nechají sledovat dle provozních událostí odvozených od čiností jak zákazníka tak poskytovatele služby. Tyto metriky jsou většinou specifické pro konkrétní poskytovanou službu.

Pro metriky musíme zajistit, že budou spočítány a updatovány v reálném čase, neboť získané hodnoty mohou být časově kritickou informací.

### <span id="page-12-3"></span><span id="page-12-0"></span>**2.3 Nástroje využitelné pro monitorování**

Téměř většina nástrojů pro monitorování se soutředí na monitorování dostupnosti, výkonu či odezvy webových aplikací a kontrolu případného pádu některé ze služeb, například emailového serveru. Takovéto nástroje bohužel neumí spouštět v monitorované aplikaci testy a ověřit tak nejen dostupnost webové aplikace, ale i její obsah.

Na druhou stranu jsou hojně rozšířené nástroje pro psaní a vytváření testovacích skriptů s jednotlivými testy. Tyto testovací frameworky jsou často implementovány přímo ve zdrojovém kódu aplikace a pokud se dají spustit automaticky, vyžaduje to začnou znalost konkrétního systému a programování.

Komplexní nástroj, který obsahuje a kombinuje obě složky pro monitoring, je Selenium.

#### <span id="page-12-1"></span>**2.3.1 Selenium**

Je open-source nástroj pro automatické monitorování a testování webových stránek a webových aplikací. Nejedná se pouze o jediný nástroj, ale o sadu softwarových aplikací pro podporu částí automatizovaného testování. Selenium se skládá ze 3 základních komponent.

- Selenium Grid popsán níže v podkapitole [2.3.2.](#page-12-2)
- Selenium [IDE](#page-39-7) nástroj pro vytváření testovacích sad a jednotlivých testů.
- Selenium Webdriver umožňuje automatizaci činnosti prohlížečů pomocí jejich [API](#page-39-3) pro simulaci uživatelské interakce.

### <span id="page-12-2"></span>**2.3.2 Selenium Grid**

Slouží pro spouštění testů na různých webových prohlížečích, různých operačních systémech a zařízeních ve stejný čas. První předností tohoto způsobu monitorování je zajištění dostupnosti webové aplikace a její kompatibilitu na širokém množství kombinací operačních systémů a prohlížečů. Druhým způsobem užití je zrychlení doby běhu testovacích sad, jelikož testy mohou být spuštěny paralelně a lze tak značně urychlit potřebný čas.

Pro ověřování kvality softwaru je Selenium Grid jedním z nejvyužívanějších nástrojů. Zejména z důvodu, že dokáže replikovat interakci uživatele <span id="page-13-0"></span>a jeho chování na webové stránce či webové aplikaci bez potřeby manuálního vstupu.

Grid podporuje spuštění WebDriver skriptů na vzdálených zařízeních, reálných nebo virtuálních, přesměrováním příkazů z klientského zařízení na vzdálenou instanci webového prohlížeče. Tento přístup umožňuje centrální správu prohlížečů a není tak potřeba konfigurovat nastavení prohlížeče pro každý test zvlášť. [\[1\]](#page-37-4)

**Grid 3** Jelikož je tento nástroj aktuálně stále vyvíjen, je verze Grid 3 již zastaralá a nedoporučuje se ji využívat. Uvádím ji z důvodu, že porozumění této verzi je stále relevantní i pro novou a že na této verzi byly prováděny experimenty popsané v kapitole [5.1.](#page-35-0)

Zobrazení architektury pro Grid 3 můžete vidět na obrázku [2.1.](#page-14-0) Z tohoto obrázku je patrné, že Grid se skládá ze dvou komponent, které jsou popsány níže.

- Hub Centrální prvek na lokálním zařízení, který dostává všechny požadavky na testy. Distribuuje jednotlivé testy na správný Node, který zajištuje spuštění konkrétního testu. Může být pouze jeden v celé síti. Hub spustí test, ale prohlížeče jsou spuštěny a automatizovány na jiném zařízení.
- Node Instance Selenium, které spustí testy nahrané na Hub. Mohou být puštěny na více zařízeních s různými platformami a prohlížeči. V síti musí být alespoň jeden Node, ten ale nemusí být na stejné platformě jako je Hub.

Grid 3 lze nastavit pomocí příkazů přímo z konzole, nebo přes [JSON](#page-39-10) konfigurační soubory pro Hub a Node.

**Grid 4** Aktuální verze Gridu nabízí implementaci nových technologií. I když 4. verze nesdílí codebase s předešlou verzí, stále podporuje spuštění na lokálním zařízení. Na obrázku [2.2](#page-14-1) je znázorněna nová architektura pro Grid.

Tato verze se skládá z následujících komponent.

• Router – přijímá všechny externí požadavky a přeposílá je na požadovanou komponentu. Je to vstupní bod sítě a jeho chování je dáno typem požadavku. Úkolem Routeru je také vyvažování zátěže sítě a posílat požadavky na komponentu, která daný požadavek zvládne obsloužit nejlépe bez přetížení ostatních.

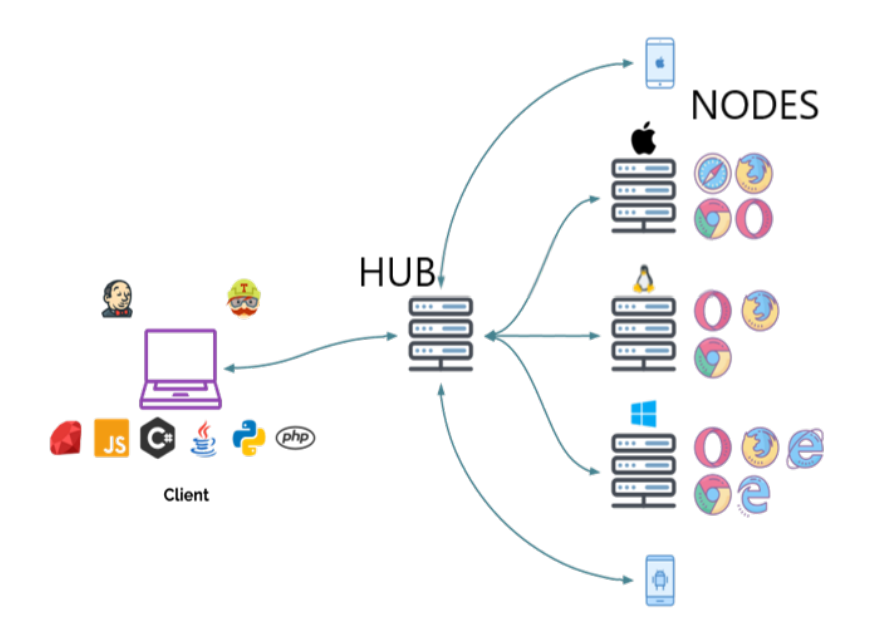

<span id="page-14-0"></span>Obrázek 2.1: Grid 3 - architektura

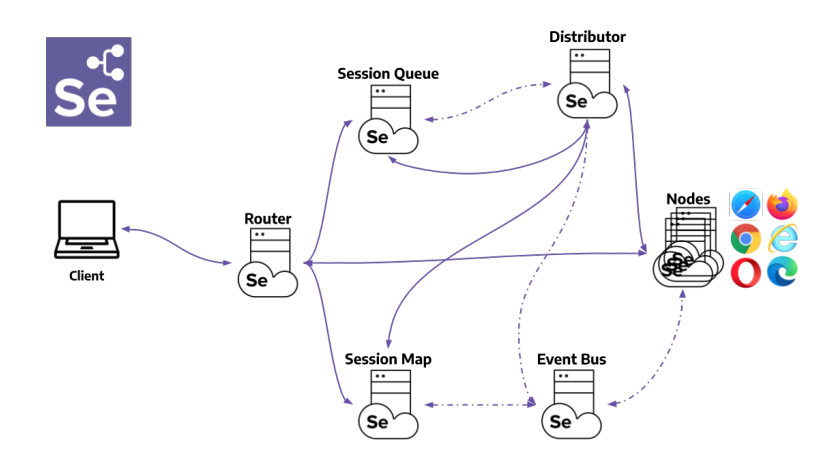

<span id="page-14-1"></span>Obrázek 2.2: Grid 4 - architektura

- Distributor hlavním jeho úkolem je zpracovávat požadavek na vytvoření nové session. Ze seznamu vybere nejvhodnější Node podle jejich nastavených parametrů. Záznam o relaci mezi session a konkrétním Node je pak uložena do Session Map.
- Node jako jediná komponenta se může v síti vyskytovat vícekrát. V defaultním nastavení Node automaticky registruje všechny webové ovladače dostupné na daném zařízení, kde je nastaven. Přes Event Bus se Node registruje na Distributor spolu se svojí konfigurací. Hlavním

<span id="page-15-0"></span>úkolem je spravovat sloty pro nastavené prohlížeče a provádět přijmuté požadavky. Neprovádí žádnou kontrolu či hodnocení a může být nastaven na jiné platformě než ostatní prvky.

- Session Map uchovává záznamy o session id a Node. Slouží jako podpůrný prvek pro Router pro přeposílání požadavků na konkrétní Node.
- Session Queue má na starosti vytváření nové session. Kontroluje požadované vlastnosti pro Node. Pokud žádný Node neodpovídá nastavení, je požadavek okamžitě zahozen. Pokud existuje vhodný Node, vybere se volný slot, který je následně předán na Distributor. V případě, že není žádný slot volný, opakuje se požadavek dokud není úspěšný nebo dokud nevyprší čas na jeho provedení.
- Event Bus je implementována pro interní komunikaci mezi komponentami. V plně distribuovaném módu je to první nastartovaný prvek. Komunikace je realizována pomocí zpráv, aby se vyhnulo zbytečně dlouhým [HTTP](#page-39-8) požadavkům.

V předešlé verzi bylo možné spustit celý Grid, tedy Hub a Node, v samostatném módu. Obdobný princip je možný i pro novou verzi, kdy se komponenty Router, Distributor, Session Map, Session Queue a Event Bus spojí dohromady a fungují jako Hub. Samostatný funkční Grid pak získáme, když se přidá jeden Node.

## <span id="page-16-0"></span>**3 Návrh aplikace**

### <span id="page-16-1"></span>**3.1 Zadání**

Vytvoření systému pro pravidelné spouštění monitorovacích skriptů a ukládání výsledků jejich běhů do databáze. Návazným cílem je uživatelsky přívětivá vizualizace monitorovacích výsledků.

### <span id="page-16-2"></span>**3.1.1 Komu může monitorování pomoci**

Naprosto typicky se jedná o firmy, jejichž byznys je založen – nebo dokonce závisí – na rozsahově menších či středních webových aplikacích. Jedná se o firmy, jejichž webové aplikace vyvinuly třetí strany, které pak zajišťují jen opravy a aktualizace nikoliv vlastní běh aplikace.

Další potenciální využití je pro instituce státní správy, které potřebují mít uspokojivou případně i dokladovatelnou míru jistoty, že jejich aplikace fungují pro veřejnost.

### <span id="page-16-3"></span>**3.1.2 K čemu je to dobré**

Webové aplikace dnes každý zná a každý používá. Jsou pro uživatele velmi jednoduché – pro ovládání jim stačí jen jakýkoliv webový prohlížeč (Chrome, Safari, Edge, Firefox, Opera apod.). Ovšem ve skutečnosti jsou webové aplikace složité systémy sestávající z mnoha spolupracujících částí a tyto části jsou často umístěny i na různých počítačích a vzájemně spolupracují. A samozřejmě platí známé pravidlo, že čím je systém složitější, tím je v něm více možností, jak se může pokazit. K problémům dochází a docházet bude i přes značné úsilí všech správců systémů.

Primárním cílem monitorování webových aplikací je, když k problému dojde, aby se o případné nefunkčnosti dozvěděl její majitel jako první a měl čas zajistit nápravu. To, čemu se snažíme vyhnout je, že nefunkčnost oznamují telefonicky nespokojení zákazníci. A to je ještě ten lepší případ, protože častý jev je, že když zákazník není na aplikaci závislý (typicky, že webová aplikace je e-shop), pak její nefunkčnost neřeší, ale použije konkurenční aplikaci.

Pokud je webová aplikace provozována na nějakém solidně spravovaném webovém serveru, pak na něm určitě budou mít jeho správci nasazeny prostředky, které kontinuálně sledují stav tohoto serveru a všech jeho zásadních součástí, jako např. databázového serveru. A v případě nefunkčnosti sami rychle zasáhnou a zjednají nápravu.

Z tohoto pohledu by se mohlo zdát, že je vše pod kontrolou, ale ve skutečnosti je to jen první krok k nápravě a ten neřeší další problémy.

Jaké jsou to problémy:

- Na webovém serveru je umístěno ("hostováno") často větší množství navzájem nezávislých webových aplikací. Při problémech se serverem typu, že "spadne", tj. je kompletně či částečně nefunkční, jej jeho správci opět uvedou do chodu. Ale můžete si být jisti, že zkontrolují správný chod všech hostovaných aplikací? Pravděpodobně ne a těžko to od nich můžeme požadovat, protože kontrola správného chodu jedné konkrétní aplikace je principiálně jiná, než kontrola aplikace jiné. Samozřejmě jsou tam společné prvky, které se dají zautomatizovat, např. kontrola možnosti přihlášení nebo kontrola spojení na databázi. Ovšem individuální vlastnosti aplikace nikdo nekontroluje, pokud to nemáte výslovně uvedeno ve smlouvě.
- Předchozí případ, kdy webový server nebo databázový "spadne" je extrémní případ, který je s vysokou pravděpodobností ošetřen. Ovšem mohou nastat méně závažné poruchy typu extrémního zpomalení nebo částečné nefunkčnosti. Na tyto poruchy se přijde obtížněji a jen v případě, kdy ovlivňují činnost celého webového serveru, tj. všech aplikací. Ovšem, pokud je ovlivněna činnost jen části hostovaných aplikací, např. z důvodu špatné funkčnosti nějakého specializovaného modulu, pak mají správci serveru jen velmi omezené možnosti, jak se o výskytu této poruchy dozvědět.
- Další zdroj problémů, kdy webová aplikace není funkční, nemusí být vůbec na straně hostujícího serveru. Na něm může být vše v naprostém pořádku. Problém je na straně zákazníka, respektive jeho webového prohlížeče. Běžně používaných webových prohlížečů je několik – ty nejznámější jsou Chrome, Safari, Edge, Firefox, Opera. Pokud webovou aplikaci vyvíjela nějaká solidní firma (a ta je často jiná, než firma provozující hostitelský webový server), pak webovou aplikaci vytvářela tak, aby byla co nejméně (omezit na nulu to nelze) závislá na

typu webového prohlížeče. A při vývoji toto důsledně zkontrolovala, tj. otestovala existující webovou aplikaci pomocí všech hlavních prohlížečů. Problém je ale v tom, že webové prohlížeče se často aktualizují a většina zákazníků má zapnutou jejich automatickou aktualizaci. Takže při vývoji webové aplikace byla tato řádně otestována webovým prohlížečem verze X, ale již po roce je tento prohlížeč ve verzi X+3. Samozřejmě, že webová aplikace nemůže úplně nefungovat v novější verzi webového prohlížeče, ale nemusí tam fungovat správně nějaká její část.

• Dalším problémem, který není úplně známý, jsou jazykové mutace webových prohlížečů. I když je webová aplikace v češtině, určitě existují zákazníci, kteří mají svůj webový prohlížeč v angličtině. Tím se předchozí problém rychlé změny verzí webových prohlížečů násobí o jejich případně jazykové mutace.

Na všechny výše zmíněné problémy může monitorování webové aplikace upozornit, protože je připraveno přesně na míru monitorované aplikaci.

Pozor – nemůže problémy vyřešit! Pouze na ně prokazatelně co nejdříve po jejich výskytu upozorní. Nápravu pak musí provést buď správci hostujícího webového serveru nebo firma, která webovou aplikaci vytvářela. Důležité je ale to, že se o problému ví!

Výhoda monitorování je, že je to aktivita nezávislá na provozovateli hostujícího webového serveru, provozovaná na jiném serveru. Takže není pravděpodobné, že by spadly jak webový server hostující vaši webovou aplikaci, tak i současně i jiný server hostující monitorovací aplikaci.

Z tohoto faktu vyplývá i další možné použití monitorování. V případě, že máte s firmou hostující webovou aplikaci smlouvu o nepřetržitém běhu 7/24 (tj. sedm dní v týdnu a 24 hodin denně), pak můžete díky monitorování částečně kontrolovat, zda je tento závazek plněn. Při pádu hostitelského serveru nebo jeho problémech se samozřejmě jeho správci snaží uvést co nejrychleji věci do pořádku, ale pravděpodobně se s tím nebudou chlubit. Takže webová aplikace může být nějakou dobu mimo provoz. Protože je ale výsledek monitorování prokazatelně zaznamenán, máte pak případně důkazy o tom, že závazek 7/24 nebyl zcela dodržen.

### <span id="page-19-3"></span><span id="page-19-0"></span>**3.1.3 Životní cyklus**

Celá aplikace je postavena na uživatelském nastavení neboli poptávce. Tu si může zvolit dle implementovaných prostředků. Existující poptávky musí dále doplnit administrátor. Poptávka je poté monitorována dle nastavených hodnot. Podrobnější popis všech požadavků je popsán v podkapitole [3.2.1.](#page-19-2)

### <span id="page-19-1"></span>**3.2 Požadavky**

Požadavky na aplikaci jsem rozdělil do 3 kategorií. Funkční požadavky popisují minimální předpokládané chování aplikace, které je nutné zaručit. Operačními požadavky je myšleno, jak vyřešit nasazení aplikace do reálného prostředí a jak bude vyřešena komunikace mezi jednotlivými celky aplikace. Vlastní preference pro programovací nástroje, jazyk či framework jsou pak zahrnuty ve vývojových požadavcích.

### <span id="page-19-2"></span>**3.2.1 Funkční požadavky**

Chování programu se odvíjí od typu uživatele, který k aplikaci přistupuje. Aplikace je koncipována pro běžného uživatele bez jakýchkoli technických znalostí. Webové stránky pouze umožňují přístup do systému, ale pokud chce uživatel využívat monitorovací službu musí komunikovat s administrátorem.

Nepřihlášený uživatel má možnost si prohlédnout přednastavenou demonstrační ukázku poptávky. Poptávkou je myšleno nastavení pravidelného spouštění. Na tomto defaultním nastavení si pak může prohlédnout náhodně vygenerované výsledky. Pokud si uživatel chce vyzkoušet nastavit vlastní poptávku, musí se do systému přihlásit.

Přihlášený uživatel si nejprve nastaví vlastní poptávku. Může si nastavit na jakých prohlížečích chce monitorovat (Edge, Firefox, Chrome), periodu spouštění monitorovacích skriptů a způsob informování o výsledcích. Periody spouštění jsou buď každý den, týden nebo každý měsíc ve specifický čas. Monitorovací skripty obsahují několik testů dohodnutých a naprogramovaných s administrátorem monitorovací aplikace. Informovat uživatele lze ihned po provedení monitoringu s neúspěšným výsledkem, po provedení každého (i úspěšného) monitoringu či reportovat pouze jednou za periodu, která se nemusí shodovat s periodou monitorování. Reporty jsou uživateli zaslány emailem či [SMS](#page-40-5) s co nejjednoduším shrnutím a odkazem na aplikaci, kde si lze prohlédnout detailní výsledky. Po vytvoření poptávky musí uživatel <span id="page-20-3"></span>kontaktovat administrátora, který připraví monitorovací skripty (testovací sadu). Teprve až v momentě, kdy administrátor naprogramuje jednotlivé testy a nahraje monitorovací skript do systému, jsou uživatelské poptávky pravidelně monitorovány a jejich výsledky zaznamenávány. Uživatel si může kdykoli prohlédnout výsledky monitorování, které musí být přehledně zobrazeny. Z každého běhu musí být jasně patrná úspěšnost testů.

Administrátor přistupuje k aplikaci obdobně jako běžný uživatel s tím rozdílem, že má přístup k větší části systému. Hlavním úkolem administrátora je nahrávání testů do systému, proto má přístup na přehled všech aktivních poptávek, kde má připravené rozhraní pro nahrávání souborů s testy. V případě potřeby si může prohlédnout výsledky ostatních uživatelů.

### <span id="page-20-0"></span>**3.2.2 Operační požadavky**

Původní plán nasazení na lokální počítač na univerzitě na [Internet Infor](#page-39-11)[mation Services](#page-39-11) [\(IIS\)](#page-39-11) bylo potřeba upravit z důvodu omezeného přístupu na univerzitu. Jelikož se nejednalo pouze o aplikaci, ale i o databázi, přišlo mi jednodušší mít jeden server, který zvládne obě části. Z tohoto důvodu jsem se rozhodl pro řešení na linuxovém serveru, než například využít službu Azure.

### <span id="page-20-1"></span>**3.2.3 Vývojové požadavky**

Monitorovací systém musí umět komunikovat s programem pro spouštění testů. Ten byl poskytnut vedoucím práce a je napsán v jazyce Java. Pokud by byla výsledná aplikace implementována v jazyce Java, asi by byla lepší návaznost na tento již vytvořený projekt, ale má neznalost Java webových aplikací a naopak zkušenost s jazykem C# a frameworkem ASP.NET mi donutily se rozhodnout pro druhou možnost. Toto rozhodnutí podpořilo vydání verze .NET 5 a chuť naučit se s novou verzí pracovat.[\[13\]](#page-38-2) Tím bylo rozhodnuto, že jako [IDE](#page-39-7) pro implementaci budu využívat Visual Studio 2019, která tento typ projektu podporuje. V návaznosti na volbu [IDE](#page-39-7) jsem se rozhodl pro Microsoft [SQL](#page-40-6) databázi díky její jednoduché integraci s tímto prostředím.

### <span id="page-20-2"></span>**3.3 Návrh databáze**

Návrh databáze prošel několika úpravami, ale už od počátku bylo patrné, že základním kamenem bude tabulka nastavených poptávek a testy bude <span id="page-21-1"></span>potřeba rozdělit dle času, testovaného prohlíže a napsaného testu. Výsledný návrh je zobrazen na obr. [3.1.](#page-21-0) Hlavní částí databáze je tabulka Setups, do které se ukládají uživatelská nastavení poptávek. Tabulka Drivers obsahuje uložené webové drivery, které jsou vázané na webové prohlížeče, na kterých se provádí monitoring. Do tabulky Periods jsou zapsány časy, kdy se mají testy spouštět. TestHeaders pak zaznamenávají hlavičky monitorovacích záznamů s konkrétním datem spuštění. TestGroups pro každou z hlaviček drží záznam pro každý test a nakonec do tabulky Tests jsou uloženy výsledky konkrétního monitorovacího záznamu pro zvolené prohlížeče. Poptávky mají také vazbu na tabulku TestFiles s uloženými soubory s testy. TestFiles a TestGroups nejsou propojeny vazbou, i přesto, že je tam patrné určité logické propojení. Vazbu jsem vynechal, protože mi postačilo zaznamenávat identifikátor souboru do skupiny daného testu a vazba by dle mého názoru zbytečně navýšila režii na vkládání a čtení záznamů.

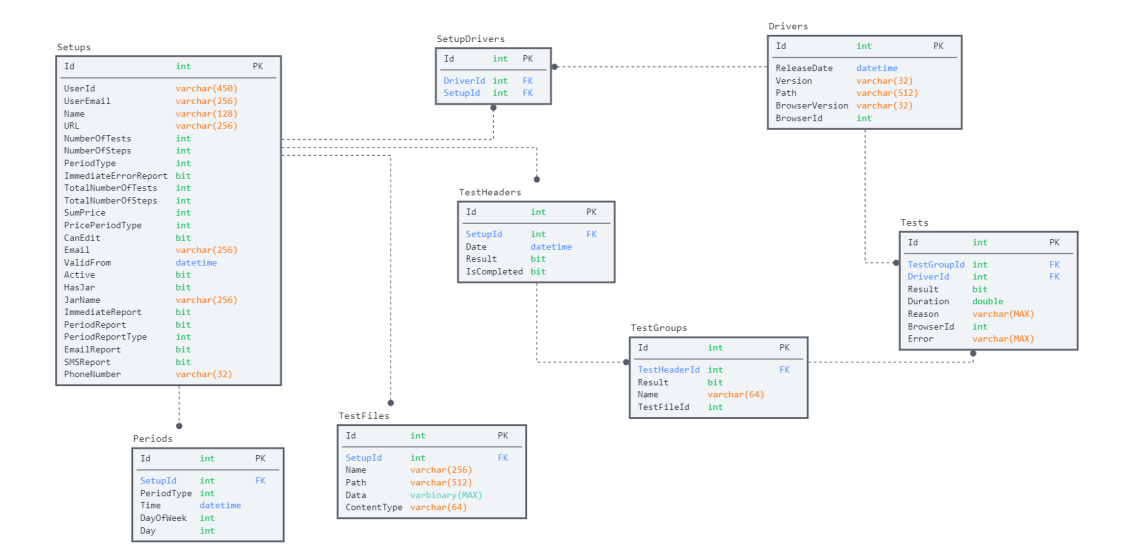

<span id="page-21-0"></span>Obrázek 3.1: [ERA](#page-39-12) model databáze

## <span id="page-22-4"></span><span id="page-22-0"></span>**4 Implementace**

Z návrhu vyplynulo, že nejsnažší pro mne bude implementovat program v jazyce C#, přesněji ve frameworku .NET 5. Jako hlavní nástroj pro implementaci bylo využito [IDE](#page-39-7) [Visual Studio 2019](#page-40-7) a pro práci s databází [SQL Server](#page-40-8) [Management Studio](#page-40-8) [\(SSMS\)](#page-40-8). Aplikaci s databází bylo také nutné publikovat do reálného prostředí.

### <span id="page-22-1"></span>**4.1 Server**

Jako operační systém serveru jsem zvolil Ubuntu 18.04 [LTS](#page-39-13) pro co největší kompatibilitu s ostatními nástroji. Kompletní návod a postup pro nastavení serveru je uveden v příloze [B.](#page-47-0) Návod také obsahuje postup pro přípravu [SQL](#page-40-6) databáze a kompilaci webové aplikace.[\[6\]](#page-37-5)

**Linode** Pro hostování linuxového serveru jsem využil službu Linode. Díky tomu, že se jedná o placenou službu, byla větší záruka bezporuchového provozu. Pro využití [SQL](#page-40-6) Serveru musel Linode server splňovat podmínku alespoň 2 [GB](#page-39-14) operační paměti. Základní informace o serveru viz obr. [4.1.](#page-22-3) Při instalaci na vlastní server by bylo vhodné považovat tyto informace jako minimální požadavky na výkon serveru.

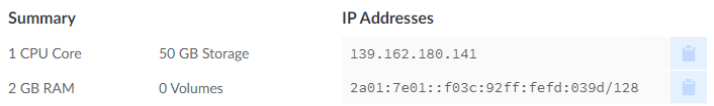

<span id="page-22-3"></span>Obrázek 4.1: Základní informace o serveru

### <span id="page-22-2"></span>**4.1.1 NGINX**

Nastavení také obsahuje konfigurační soubory pro NGINX, který slouží jako reverzní proxy. To bylo potřeba nastavit pro spuštění .NET aplikace pod systémem Linux [\[14\]](#page-38-3). NGINX zajišťuje přesměrování [URL](#page-40-9) do publikované webové aplikace. Webová stránka také podporuje [HTTPS](#page-39-9) protokol, ale pro ten bylo potřeba zaregistrovat doménu. Po zakoupení domény bylo možné vytvořit certifikát nástrojem Certbot.

#### <span id="page-23-4"></span><span id="page-23-0"></span>**4.1.2 Databáze**

Pro instalaci databazové instance byl využit SQL Server. Instrukce k jeho instalaci jsou taktéž popsány v příloze. Dále jsou připraveny dotazy pro vytvoření čisté databázové struktury a importy s defaultními daty. Defaultními daty je myšleno přednastavení povolených webových prohlížečů, driverů a uživatele s administrátorským právem.

### <span id="page-23-1"></span>**4.2 Webová aplikace**

#### <span id="page-23-2"></span>**4.2.1 .NET 5**

Aplikace je postavena na frameworku .NET 5, což je nejnovější [LTS](#page-39-13) verze sady .NET. Program dodržuje strukturu architektury [MVC.](#page-39-15) Vstupním bodem aplikace je třída Program.cs, která zajišťuje správné sestavení všech potřebných komponent. Jednotlivé moduly jsou připojeny v konfigurační třídě Startup.cs. Mezi tyto konfigurace patří připojení do databáze, inicializace servisních tříd a repozitářů, emailová konfigurace a další nastavení webového projektu.

Modul uživatelského rozhraní má vlastní konfiguraci ve třídě IdentityHostingStartup.cs, kde se jedná zejména o nastavení složitosti hesla a obdobných atributů.

#### <span id="page-23-3"></span>**4.2.2 Struktura aplikace**

Program WebMonitoring je rozdělen do tří na sobě závislých projektů, kterým jsou věnovány následující podkapitoly.

- WebMonitoring
- Webmonitoring.Data
- WebMonitoring.Tools

Pro celou aplikaci je využit StyleCop.Analyzers pro analýzu kódu a dodržení základních pravidel pro programování v jazyce C#. Nastavení analyzátoru je udáno přes soubory GlobalSupressions.cs a stylecop.json, které jsou uloženy v globální struktuře a nasdíleny do jednotlivých projektů. Jednotlivé části kódu jsou komentovány dle stejného nástroje, ale nakonec bylo potřeba potlačit varování pro automaticky vygenerovaný kód.

<span id="page-24-2"></span>Jelikož periodického monitorování na serveru nešlo debugovat z [IDE](#page-39-7), implementoval jsem balík Serilog, který umožňuje přehledné logování s formátovatelným výstupem. Logování je umožněno několika způsoby a pro tuto aplikaci jsem zvolil logování do databáze do tabulky Logs. Aplikace sama o sobě loguje určité informace o webových požadavcích, takže lze snadno dohledat, jaké akce byly spouštěny. Pro produkční prostředí jsem nastavil úroveň informování na Information, protože je dostatečně podrobný, a nižší level Debug by zbytečně zahlcoval databázi, ale v průběhu vývoje byl nezbytný.

### <span id="page-24-0"></span>**4.3 WebMonitoring**

Hlavní projekt programu obsahuje veškeré konfigurace. Jsou zde také umístěny základní bloky architektury [MVC](#page-39-15), kterou [VS](#page-40-7) samo předvygenerovalo pro usnadnění práce.

### <span id="page-24-1"></span>**4.3.1 Model**

Modely předepisují s jakými daty se na dané stránce bude pracovat. Standardně se využívá nový model pro každou stránku. Vyjímkou je InputViewModel, který je využit na dvou stránkách Input a Edit, jelikož model by byl totožný. Následuje seznam použitých modelů:

#### **ViewModels**

- DetailViewModel
- DriverViewModel
- ErrorViewModel
- InputViewModel
- OutputViewModel
- SetupsViewModel

Uvedeny jsou pouze názvy tříd reprezentující modely. Jejich popis je podrobněji vysvětlen v kapitole [4.3.3](#page-25-1) popisující akce kontroleru, které na daných modelech závisí. Název pro modely je dle mých zvyklostí odbozen od toho, že model je zpracováván konkrétním view.

Do části modelů se zpravidla zahrnují i entity reprezentující databázová data. Ta jsou popsána v rámci daného projektu v podkapitole [4.4.](#page-28-0)

#### <span id="page-25-0"></span>**4.3.2 View**

Jednotlivá View reprezentují individuální stránky monitorovacího systému.

**ActiveSetups** Přehled vytvořených aktivních poptávek pro administrátora systému. Po rozkliknutí názvu každé poptávky si může prohlédnout její výsledky. Proto aby se poptávka pravidelně spouštěla, musí administrátor nahrát soubory s testy.

**AddDriver** Další stránka pouze pro administrátora, která umožňuje přidání nového webového driveru do systému.

**Detail** Detail zobrazené poptávky obsahuje a přehledně zobrazuje uložené nastavení.

**Edit** Editace poptávky je umožněna prostřednictvím této stránky.

**Index** Úvodní stránka projektu obsahuje popis aplikace k čemu a jak se používá.

**Input** Vstupní formulář pro zadání nové poptávky.

**Output** Kompletní přehled výsledků seskupený pro přehlednost do rozklikávatelných časových úseků. V případě chyby lze test rozkliknout a zobrazit důvod selhání.

Kromě výše uvedených stránek byl použit existující vzor Idenity, který poskytuje defaultní registraci a přihlašování uživatele. Tyto stránky byly pouze přeloženy do češtiny a upraveny pro jednoduchou správu uživatelů.

#### <span id="page-25-1"></span>**4.3.3 Controller**

Controller je řídící část webové aplikace, veškeré dotazy jsou zpracovány požadovanou akcí. Akce jsou opatřeny atributy podle požadované funkcionality. V programu jsou akce rozděleny na GET a POST dotazy. Akce s anotací GET slouží pro načtení a zobrazení stránek s daty, kdežto akce s anotací POST přijímají data odeslaná uživatelem do aplikace. Na úrovni kontroleru se také řeší, zda má uživatel dostatečná oprávnění k provedení daného dotazu. Tato kontrola je zabezpečena většinou atributem Authorize, ale pokud k akci přistupuje jak přihlášený tak nepřihlášený uživatel, vyhodnotí se chování akce v průběhu jejího volání.

<span id="page-26-0"></span>**HomeController** Aplikace obsahuje pouze jediný kontroler. Většina akcí slouží k přepínání stránek a zpracování uživateli odeslaných dat. Kromě těchto akcí obsahuje kontroler pomocné metody na inicializaci nových modelů a nastavení defaultních hodnot.

**Input** Akce Input podporuje jak požadavek typu GET, tak POST. Metoda s GET připraví prázdný formulář pro zadání poptávky a předpřipraví defaultní hodnoty pro InputViewModel.

Při odeslání formuláře je akce a model odchycen požadavkem na POST. Odeslaný model nejprve validuje správnost dat dle nastaveného kontraktu. Pokud jsou data zadána správně, doplní se poptávka o [ID](#page-39-16) uživatele a přes servisní třídu se uloží do databáze. Po vytvoření poptávky také proběhne vytvoření monitorovacích period na období následujícího měsíce, aby se snížila režie při pravidelném spouštění monitoringu.

**Edit** Akce edit funguje obdobně jako akce Input s tím rozdílem, že při GET požadavku je model načten z databáze podle přihlášeného uživatele. Akce využívá model InputViewModel, protože mi přišlo zbytečné mít dva naprosto totožné modely. Akce Edit by se nechala spojit s akcí Input, ale dle mého názoru by to snížilo čitelnost a srozumitelnost kódu a komplexitu kombinovaného pohledu. Z těchto důvodů jsem se rozhodl zachovat tyto akce prozatím odděleně.

**Detail** Tato akce slouží k načtení a prohlížení uživatelské poptávky. Pokud uživatel není přihlášen, načte se demonstrační ukázka ze souborů. Pro přihlášeného uživatele se načtou příslušná data z databáze. Data ať už ze souboru nebo z databáze jsou načtena do DetailViewModel, který je poté zobrazen na příslušné stránce.

**Output** Slouží k zobrazení monitorovacích výsledků. Akce není kontrolována atributem Authorize, ale kontrola na uživatele je implementována v těle metody. To je z důvodu, že k motodě má přístup i nepřihlášený uživatel, který si takto prohlíží náhodně vygenerovaná data. Do modelu OutputViewModel jsou seskupeny seznamy výsledků monitorování.

**ActiveSetups** Akce je přístupná pouze administrátorovi aplikace. Touto akcí načte všechny aktivní poptávky v systému do modelu SetupsViewModel.

<span id="page-27-1"></span>**AddDriver** Metoda na zadávání nových webových driverů. Data jsou načtena v DriverViewModel a v případě odeslání nového driveru je tento model zachycen voláním POST.

**DeleteFile** Tato akce slouží k vymazání souboru s testy pro danou poptávku.

**DeleteJarFile** Akce k odstranění uloženého [JAR](#page-39-17) souboru.

**DeleteTests** V případě potřeby lze vymazat historii monitorování pomocí této metody.

**DownloadFile** Akce DownloadFile je zavolána v případě, že si uživatel chce stáhnout uložený soubor s testy.

**GenerateResults** Podle uložených souborů s defaultní poptávkou je načteno nastavení. Akce následně zavolá příslušnou servisní třídu na generování náhodných monitorovacích výsledků.

**Index** Defaultní akce pro zobrazení stránky s informacemi o projektu.

### <span id="page-27-0"></span>**4.3.4 Uživatelské rozhraní**

Správa uživatelů je implementována pomocí modulu APS.NET Core Identity. Tento balíček zajišťuje jednoduchou implementaci uživatelského rozhraní pro správu hesel, profilů, rolí, identit a tokenů [\[3\]](#page-37-6).

Modul má nastavenu svoji vlastní databázi, která vznikla migrací. Připojení do této databáze je uloženo v samostatném ConnectionStringu, což by v případě potřeby mělo zajistit jednoduší nahrazení za jiné uživatelské rozhraní. Aby se importované části balíčku nepletly s ostatními částmi aplikace je modul oddělen do vlastní části Area/Identity. Bylo použito co nejjednodušší nastavení identity a přihlašování. Pro registraci se vyžaduje po uživateli pouze email a heslo. Aplikace má pouze jednoho administrátora. Jedná se o uživatelský účet, který má přiřazenou roli Admin. Změnu administrátora je nutné provést přímo v databázi.

Defaultní nastavení pro administrátorský účet je následující.

```
User : monitor@test . com
Password : monitor0
```
### <span id="page-28-0"></span>**4.4 WebMonitoring.Data**

Obsahuje definice entity repozitáře a soubor WebMonitoringContext. Tento soubor definuje databázový kontext a do aplikace se připojí přidání následujícího kódu do metody ConfigureService v souboru Startup.cs.

```
var connection = Configuration [" ConnectionStrings :
   WebMonitoring "];
services . Configure < ForwardedHeadersOptions >(
   options = >
{
    options . KnownProxies . Add ( IPAddress . Parse ("
        139.162.180.141 ") ) ;
}) ;
services . AddDbContext < WebMonitoringContext >(
   options = > options . UseSqlServer ( connection ) );
```
K datům se přistupuje přes RepositoryPattern, a veškeré repozitáře a jejich metody jsou popsány zde.

### <span id="page-28-1"></span>**4.4.1 Entities**

**Database** Databázové entity představují data, které se mapují na data z tabulek databáze. Kromě toho, že třídy obsahují parametry shodné se sloupci v tabulkách, obsahují také parametry pro lepší zobrazení a ulehčení práce.

- Driver představuje data o webových driverech.
- DriverSetup relace pro uložení vazeb mezi tabulkami Driver a Setup.
- Period zaznamenává periodu spouštění poptávky.
- Setup data uživatelské poptávky.
- Test konkrétní data o výsledcích na zvoleném prohlížeči.
- TestFile obsahuje parametry pro data monitorovacího skriptu.
- TestGroup monitorovací záznam pro daný monitorovací skript.
- TestHeader monitorovací záznam pro datum dle periody.

#### <span id="page-29-1"></span>**Input**

- BrowserType výčtový typ pro možné webové prohlížeče, na kterých se nechá monitoring provádět.
- Date třída reprezentuje konkrétní datum zvolený pro monitoring.
- DriverForm zadávací formulář pro přidání webového driveru.
- Form vstupní formulář pro poptávku.
- PeriodType výpis možných period.
- PricePeriodType výčtový typ pro účtovací období.
- Prices pomocná třída pro nastavení základních cen (viz dále prices.json).

#### **Output**

• TimeResult – třída reprezentuje zobrazené výsledky, které jsou vnořené a seskupené pro lepší přehlednost.

#### **Utils**

- DropDown pomocná třída pro rozbalovací seznam.
- MailSettings třída pro přenesení konfigurace to servisní třídy z globálního nastavení.

#### <span id="page-29-0"></span>**4.4.2 Files**

Webová aplikace obsahuje 4 statické soubory a každý z nich má specifickou funkci. Soubory jsou ve formátu [JSON](#page-39-10) pro jednoduchou serializaci do jazyka C# a zpět.

**drivers.json** Obsahuje webové ovladače pro defaultní poptávku.

**prices.json** V souboru jsou uloženy ceny za jeden test a jeden krok. Data jsou poté využita k výpočtu ceny poptávky.

**setup.json** Soubor obsahuje data demonstrační ukázky poptávky.

**tests.json** Do souboru se ukládají data vygenerovaná pro demonstrační ukázku. Data jsou ukládána do souboru, aby bylo možné využít stejných akcí v kontroleru pro přihlášeného i pro nepřihlášeného uživatele.

### <span id="page-30-3"></span><span id="page-30-0"></span>**4.4.3 Repositories**

Repozitáře jsou třídy dle návrhového vzoru Repository, který se využívá pro komunikaci s daty v databázi. Třídy existují pro každou databázovou entitu a dědí příslušné rozhraní. V konstruktoru každého repozitáře je nastaven databázový kontext, přes který pak jednotlivé metody přistupují k datům. Databázový kontext dokáže po dotazu vrátit data dle jejich propojení v databázi, což jednoznačně ulehčuje práci s daty, ale v některých případech to naopak může vézt k potížím.

Pro návrhový vzor jsem se rozhodl, protože jsem s ním dobře obeznámen a slouží dobře pro oddělení přístupu do databáze další vrstvou.

### <span id="page-30-1"></span>**4.5 WebMonitoring.Tools**

Pomocné služby pro vykonání specifických akcí jsou součástí tohoto projektu. Jedná se zejména o služby pro správu repozitářů, ale existují zde i ostatní služby pro specifické účely.

#### <span id="page-30-2"></span>**4.5.1 Services**

**DriverService** Tato servisní třída pomáhá s manipulací webových ovladačů, jejich vazbou na poptávku a obecnému přístupu k datům uložených v databázi.

**FileService** Třída má za úkol řešit veškerou manipulaci se soubory, ať už se jedná o čtení či zápis. Třída také zajišťuje čtení souborů defaultní poptávky pro demostrační ukázku.

**GeneratorService** Jak název napovídá, služba generuje náhodné výsledky dle zadané poptávky. Během vývoje byla tato služba využívána pro generování výsledků monitorování na ověření stránky s jejich zobrazením.

**JavaService** Služba obsluhuje spuštění [JAR](#page-39-17) souboru pro dané nastavení a přečtení výsledků testu. Dle nastavení je zavolán uložený [JAR](#page-39-17) soubor se zvoleným testem, který je spuštěn s potřebnými parametry. Výsledky spuštění testu jsou předány zpět aplikaci. V případě chyby se do databáze zaznamená důvod selhání testu. Podrobnější popis formátu vstupů je v podkapitole [4.6.](#page-32-0)

**MessageService** MessageService je služba pro zaslání emailové či [SMS](#page-40-5) zprávy. Zasílání emailu je řešeno přes Google účet. Tento účet musí mít <span id="page-31-0"></span>povolený přístup pro méně zabezpečené aplikace. [\[7\]](#page-37-7) Během vývoje, jsem narazil na problém, že Google automaticky toto nastavení po nějakém čase vypne. Je tedy dobré ho průběžně kontrolovat a do budoucna, by chtělo toto omezení vyřešit. Metody pro zaslání [SMS](#page-40-5) zpráv jsou připraveny pouze v kontraktu rozhraní, ale nejsou implementovány.

Přístup k zavedenému účtu je následující.

```
User : webmonitoring . info@gmail . com
Password : WebMonitoring0mail
```
**PeriodService** Služba pro přístup k datům nastavené periody spouštění.

**ReportService** Třída obsahuje metody pro vytvoření obsahu zasílaných reportů. Také řídí zasílání periodických reportů v daném časovém okně, obdobně jako se spouští monitorování, které je popsáno níže.

**ScheduleService** Ze servisních tříd je ScheduleService nejvíce odlišná. Nejedná se o přístup k databázovému kontextu přes repozitáře, ale jedná se o HostedService. [\[8\]](#page-37-8) Úkolem této třídy je pravidelné spouštění monitorování. Služba je nastavena tak, aby se spustila alespoň každých pět minut. Pokud by proces monitorování v daném časovém úseku trval déle, aplikace si uloží datum posledního spuštění, kterým bude následující perioda spouštění začínat. Proces pak najde všechny poptávky v databázi, které měly v posledních pěti minutách nastavenou periodu spuštění. Poté se pro všechny vybrané periody dohledají testovací soubory, a pro každou takovou testovanou skupinu se zavolá JavaService na zvoleném webovém prohlížeči.

Po doběhnutí monitoringu a vyhodnocení jeho výsledku se dle nastavení odešlou okamžité reporty uživateli. Periodické reporty se spouštějí přes ReportService. Reportování výsledků je možno jen přes email, ale formuláře a databáze aplikace jsou připraveny na zasílání i [SMS.](#page-40-5)

**SetupService** Má za úkol komunikaci s příslušným repozitářem k manipulaci s nastavenou poptávkou.

**TestFileService** Třída zajišťuje přístup k repozitáři s uloženými testovacími soubory.

**TestService** Servisní třída pro přístup k monitorovacím datů. Řeší přístup k repozitářům pro TestHeader, TestGroup a Test.

### <span id="page-32-1"></span><span id="page-32-0"></span>**4.6 Formát monitorovacích skriptů**

Zdrojový kód pro monitorovací skripty byl poskytnut vedoucím práce. Kód je napsán v jazyce Java s využitím Selenium WebDriver. Pro potřeby této práce byl zdrojový kód upraven pouze pro lepší komunikaci s webovou aplikací a předání nezbytně nutných parametrů. Implementace probíhala s využitím Java [JDK](#page-39-18) 11 a vývojového prostředí IntelliJ IDEA.

Nejpodstatnější úpravou je rozdělení jednotlivých testů do samostatných souborů. Test se pak volí na základě vstupního parametru. Dále bylo potřeba předat aplikaci informaci o tom, na jakém webovém ovladači se test spouští. To je udáno pomocí dalšího parametru. Hlavní třída Hlavni.java monitorovacího skriptu byla tedy potřebně upravena, aby splňovala zmíněné požadavky. Kód vzorového archivu je uveden se zdrojovými soubory a návod pro vytvoření je popsán v příloze [A.5.1.](#page-45-0) Archiv vytváří administrátor Archiv je spouštěn tedy s následujícími vstupy.

```
java - jar [ jar file] [ browser] [ driver path] [
  test_name ]
```
- jar file spouštěný [JAR](#page-39-17) soubor.
- browser zvolený webový prohlížeč, dle výčtového typu.
- driver path cesta ke zvolené verzi webového ovladače.
- text name jméno monitorovacího skriptu.

Vstupní parametry jsou do webové aplikace načteny z databáze a při spuštění monitorovacího skriptu jsou předány metodě RunJarAsync, která vytvoří nový proces pro spuštění [JAR](#page-39-17) souboru.

Výsledky navrácené z [JAR](#page-39-17) souboru musí odpovídat následujícímu formátu pro úspěšný test.

BROWSER : name = edge , version =89.0.774.75 Start: 2021-04-11 22:07:09 > Prevodnik\_Fail: FAIL,  $reason: '2.54 < >10', duration [ms] = 3287$ 

Nebo pro neúspěšný test.

```
BROWSER : name = edge , version =89.0.774.75
Start : 2021 - 04 - 11 22:07:15 > Prevodnik_HappyDay :
   pass, duration [ms] = 953
```
Formát výsledků byl ponechán beze změny, protože se využívaly již existující testy a formát obsahoval všechny potřebné informace.

## <span id="page-34-1"></span><span id="page-34-0"></span>**5 Dosažené výsledky**

Navržené rozhraní pro nahrávání existujících testů bylo dle zadání ověřeno na 3 existujících webových aplikacích. Jedná se o aplikace Prevodnik, OsobniCislo a [UIS](#page-40-1).

- Prevodnik http://oks.kiv.zcu.cz/Prevodnik/
- OsobniCislo http://oks.kiv.zcu.cz/OsobniCislo/
- [UIS](#page-40-1) https://projects.kiv.zcu.cz/tbuis/web/page/homepage

Aplikace byly vybrány z důvodu, že pro ně již existují napsané sady testů, které lze pro ověření výsledků využít a testy splňují požadovaný formát. Pro získání výsledků bylo tedy potřeba vytvořit nové poptávky. Pro každou z těchto aplikací byl proto vytvořen účet, aby výsledky mohly být zpětně dohledány.

Vytvořené účty mají následující přihlašovací údaje.

```
User : prevodnik@test . com
Password : prevodnik0
User : osobnicislo@test . com
Password : osobnicislo0
User : uis@test . com
Password : uis00
```
Po vytvoření poptávky bylo potřeba pouze sestavit monitorovací skript a spolu se soubory s jednotlivými testy je nahrát do monitorovací aplikace k příslušné poptávce. Výsledky testů nesou kromě informace o úspěšnosti testu také informaci o době jeho trvání. Tato informace je ukládána do databáze, ale není zatím dáno, jak by se dala využít. Jednou z možností je poskytnout grafy na stránce s výsledky a dobu trvání testu v tom zahrnout. Data by se dala dále využít pro statistiku a uvádět průměrný čas konkrétního testu.

Příklad ověřených výsledků lze vidět na obrázku [5.1.](#page-35-1) Uveden je pouze příklad pro aplikaci [UIS](#page-40-1), ale výsledky ostatních systému vypadají obdobně. Z obrázku [5.1](#page-35-1) je také patrné, že monitorovací skript UisHappyDay selhal pro prohlížeč Microsoft Edge, což se při monitorování reálných aplikací

<span id="page-35-2"></span>

| 22.06.         | $\overline{2}$ |                   |                |  |
|----------------|----------------|-------------------|----------------|--|
| 20:42          | $\overline{2}$ |                   |                |  |
| <b>Test</b>    | <b>C</b> Edge  | $\bullet$ Firefox | Chrome         |  |
| <b>UisFail</b> | $\pmb{\times}$ | $\pmb{\times}$    | $\pmb{\times}$ |  |
| UisHappyDay    | $\pmb{\times}$ | $\checkmark$      | $\checkmark$   |  |

<span id="page-35-1"></span>Obrázek 5.1: Ukázka výsledků – [UIS](#page-40-1)

může stát, například z nedostupnosti aplikace či velké prodlevy u spouštěného skriptu. Monitorovací skripty je proto nutné psát co nejrobustněji, aby k podobným chybám zbytečně nedocházelo.

### <span id="page-35-0"></span>**5.1 Experimenty se Selenium Grid**

Po předběžné analýce problému v počátcích vývoje bylo zřejmé, že nástroj Selenium Grid bude v aplikaci do určité míry využit. V době pokusů bylo Selenium ve verzi 3, která je dnes již zastaralá.

Pokusy zahrnovaly nastavení vlastní sítě a s tím jeden Hub a jeden Node. Toto nastavení proběhlo v pořádku, ale na problém jsem narazil při implementaci různých webových prohlížečů na stejný Node. Také více uzlů se nepodařilo do sítě zahrnout a tak jsem zůstal u výchozího nastavení a využití Selenium WebDriver knihoven v existujících testech.

Nová verze Selenium Grid přináší komplexnější řešení a věřím, že by se tento nástroj nechal využít pro monitorovací aplikaci. Pokud by se dokázala nastavit síť, tak by to značně urychlilo proces spouštění monitorovacích skriptů, který sekvenčně spouští [JAR](#page-39-17) soubor pro každý test zvlášť.

## <span id="page-36-1"></span><span id="page-36-0"></span>**6 Závěr**

Bakalářská práce se zabývala návrhem webové aplikace pro monitorování, která slouží jako rozhraní pro nahrání již existujících testů. Aplikace je navržena tak, aby si běžný uživatel bez znalostí programování mohl nastavit požadavky na monitorování vlastní aplikace. Potřebnou technologickou znalost pak dodá administrátor monitorovací aplikace, který po domluvě se zadavatelem dopíše potřebné testy. Výsledky monitorování jsou pak prezentovány v jednoduché a srozumitelné formě.

Na začátku práce jsem se zaměřil na existující nástroje vhodné pro monitorování, zejména na Selenium Grid. I když výsledky experimentů s tímto nástrojem nebyly úspěšné, představuje tento software možnost, jak aplikaci zlepšit.

Navržená databáze a webové rozhraní pak byly implementovány pomocí moderních technologií a běžně využívaných programovacích postupů. Kombinace programovacích jazyků Java a C# možná není úplně obvyklá, ale na základě mých znalostí, zkušeností a s využitím existujících testovacích sad to bylo nejjednoduší použitelné možné řešení.

Ověření monitorovací aplikace probíhalo na webových aplikacích, ke kterým byly dodány testovací sady, a funkčnost aplikace byla od začátku koncipována na tyto aplikace.

Výsledný monitorovací systém je funkční pro požadované účely, ale stále je zde místo pro rozvoj. Nástroj Selenium Grid by se dal mnohem víc využít. Monitorovací proces by bylo vhodné spouštět asynchronně a jednotlivé testy provádět paralelně a ne sekvenčně. Aplikace je dále připravena pro další rozšíření jako je reportování výsledků pomocí [SMS](#page-40-5) nebo využití naměřené doby monitorování. Databáze, vstupní formuláře a data jsou připravené, ale samotná implementace těchto částí nebyla stěžejní pro tuto práci.

## <span id="page-37-0"></span>**Literatura**

- <span id="page-37-4"></span>[1] *Grid* [online]. Software Freedom Conservancy (SFC), 2021. Dostupné z: <https://www.selenium.dev/documentation/en/grid/>.
- <span id="page-37-9"></span>[2] Adegeo. *Install .NET on Ubuntu - .NET* [online]. Microsoft Docs, Jan 2021. Dostupné z: [https://docs.microsoft.com/en-us/dotnet/core/](https://docs.microsoft.com/en-us/dotnet/core/install/linux-ubuntu#1804) [install/linux-ubuntu#1804](https://docs.microsoft.com/en-us/dotnet/core/install/linux-ubuntu#1804).
- <span id="page-37-6"></span>[3] Anderson, R. *Introduction to Identity on ASP.NET Core* [online]. Jul 2020. Dostupné z: [https:](https://docs.microsoft.com/en-us/aspnet/core/security/authentication/identity?view=aspnetcore-5.0&tabs=visual-studio) [//docs.microsoft.com/en-us/aspnet/core/security/authentication/](https://docs.microsoft.com/en-us/aspnet/core/security/authentication/identity?view=aspnetcore-5.0&tabs=visual-studio) [identity?view=aspnetcore-5.0&tabs=visual-studio](https://docs.microsoft.com/en-us/aspnet/core/security/authentication/identity?view=aspnetcore-5.0&tabs=visual-studio).
- <span id="page-37-10"></span>[4] Angert, E. *Secure HTTP Traffic with Certbot* [online]. Jan 2021. Dostupné z: [https://www.linode.com/docs/guides/](https://www.linode.com/docs/guides/secure-http-traffic-certbot/#what-is-certbot) [secure-http-traffic-certbot/#what-is-certbot](https://www.linode.com/docs/guides/secure-http-traffic-certbot/#what-is-certbot).
- <span id="page-37-2"></span>[5] Bai, X. et al. WSDL-Based Automatic Test Case Generation for Web Services Testing. *IEEE International Workshop on Service-Oriented System Engineering (SOSE'05)*. 2005. doi: 10.1109/sose.2005.43.
- <span id="page-37-5"></span>[6] Dykstra, T. et al. *Web server implementations in ASP.NET Core* [online]. Nov 2019. Dostupné z: [https://docs.microsoft.com/en-us/aspnet/](https://docs.microsoft.com/en-us/aspnet/core/fundamentals/servers/?view=aspnetcore-3.1&tabs=linux) [core/fundamentals/servers/?view=aspnetcore-3.1&tabs=linux](https://docs.microsoft.com/en-us/aspnet/core/fundamentals/servers/?view=aspnetcore-3.1&tabs=linux).
- <span id="page-37-7"></span>[7] Google. *Manage third-party apps and services with access to your account* [online]. Google. Dostupné z: <https://support.google.com/accounts/answer/3466521?hl=en>.
- <span id="page-37-8"></span>[8] Huan, J. L. *Background tasks with hosted services in ASP.NET Core* [online]. Oct 2020. Dostupné z: [https://docs.microsoft.com/en-us/aspnet/core/fundamentals/host/](https://docs.microsoft.com/en-us/aspnet/core/fundamentals/host/hosted-services?view=aspnetcore-3.1&tabs=visual-studio#consuming-a-scoped-service-in-a-background-task) [hosted-services?view=aspnetcore-3.1&tabs=visual-studio#](https://docs.microsoft.com/en-us/aspnet/core/fundamentals/host/hosted-services?view=aspnetcore-3.1&tabs=visual-studio#consuming-a-scoped-service-in-a-background-task) [consuming-a-scoped-service-in-a-background-task](https://docs.microsoft.com/en-us/aspnet/core/fundamentals/host/hosted-services?view=aspnetcore-3.1&tabs=visual-studio#consuming-a-scoped-service-in-a-background-task).
- <span id="page-37-1"></span>[9] Kim, S. – Suh, I. – Chung, Y. D. Automatic monitoring of service reliability for web applications: a simulation-based approach. *Software Testing, Verification and Reliability*. 2020. doi: 10.1002/stvr.1747.
- <span id="page-37-3"></span>[10] LEOTTA, M. et al. Visual vs. DOM-Based Web Locators: An Empirical Study. *Lecture Notes in Computer Science*. 2014, s. 322–340. doi: 10.1007/978-3-319-08245-5˙19.
- <span id="page-38-0"></span>[11] MARCHETTO, A. – TONELLA, P. – RICCA, F. State-Based Testing of Ajax Web Applications. *2008 International Conference on Software Testing, Verification, and Validation*. 2008. doi: 10.1109/icst.2008.22.
- <span id="page-38-4"></span>[12] Namecheap.com. *How to Change DNS For a Domain - Domains* [online]. Namecheap, Mar 2021. Dostupné z: [https://www.namecheap.com/support/knowledgebase/article.aspx/](https://www.namecheap.com/support/knowledgebase/article.aspx/767/10/how-to-change-dns-for-a-domain/) [767/10/how-to-change-dns-for-a-domain/](https://www.namecheap.com/support/knowledgebase/article.aspx/767/10/how-to-change-dns-for-a-domain/).
- <span id="page-38-2"></span>[13] Pine, D. – Kulikov, P. – Warren, G. *What's new in .NET 5* [online]. Microsoft, Nov 2020. Dostupné z: <https://docs.microsoft.com/en-us/dotnet/core/dotnet-five>.
- <span id="page-38-3"></span>[14] Shirhatti, S. *Host ASP.NET Core on Linux with Nginx* [online]. Oct 2020. Dostupné z: [https://docs.microsoft.com/en-us/aspnet/core/host-and-deploy/](https://docs.microsoft.com/en-us/aspnet/core/host-and-deploy/linux-nginx?view=aspnetcore-3.1#data-protection) [linux-nginx?view=aspnetcore-3.1#data-protection](https://docs.microsoft.com/en-us/aspnet/core/host-and-deploy/linux-nginx?view=aspnetcore-3.1#data-protection).
- <span id="page-38-5"></span>[15] VanMSFT. *Ubuntu: Install SQL Server on Linux - SQL Server* [online]. Microsoft, Apr 2021. Dostupné z: [https://docs.microsoft.com/en-us/sql/linux/](https://docs.microsoft.com/en-us/sql/linux/quickstart-install-connect-ubuntu?view=sql-server-ver15) [quickstart-install-connect-ubuntu?view=sql-server-ver15](https://docs.microsoft.com/en-us/sql/linux/quickstart-install-connect-ubuntu?view=sql-server-ver15).
- <span id="page-38-1"></span>[16] Zeng, L. – Lei, H. – Chang, H. Monitoring the QoS for Web Services. *Service-Oriented Computing – ICSOC 2007*. 2007, s. 132–144. doi: 10.1007/978-3-540-74974-5˙11.

## <span id="page-39-0"></span>**Seznam zkratek**

- <span id="page-39-3"></span>**API** Application Programming Interface. [10,](#page-9-4) [12,](#page-11-2) [13](#page-12-3)
- <span id="page-39-2"></span>**CSS** Cascading Style Sheet. [10](#page-9-4)
- <span id="page-39-19"></span>**DNS** Domain Name Server. [50](#page-49-1)
- <span id="page-39-5"></span>**DOM** Document Object Model. [11,](#page-10-5) [12](#page-11-2)
- <span id="page-39-12"></span>**ERA** Entity-Relationship model. [22](#page-21-1)
- <span id="page-39-14"></span>**GB** Gigabyte. [23,](#page-22-4) [55](#page-54-3)
- <span id="page-39-21"></span>**GPG** GNU Privacy Guard. [55](#page-54-3)
- <span id="page-39-6"></span>**GUI** Graphical User Interface. [12](#page-11-2)
- <span id="page-39-1"></span>**HTML** Hypertext Markup Language. [10](#page-9-4)
- <span id="page-39-8"></span>**HTTP** HypertextTransfer Protocol. [12,](#page-11-2) [16,](#page-15-0) [49](#page-48-1)
- <span id="page-39-9"></span>**HTTPS** HypertextTransfer Protocol Secure. [12,](#page-11-2) [23,](#page-22-4) [50](#page-49-1)
- <span id="page-39-16"></span>**ID** Identity. [27](#page-26-0)
- <span id="page-39-7"></span>**IDE** Integrated Development Envoronment. [12,](#page-11-2) [13,](#page-12-3) [21,](#page-20-3) [23,](#page-22-4) [25](#page-24-2)
- <span id="page-39-11"></span>**IIS** Internet Information Services. [21](#page-20-3)
- <span id="page-39-20"></span>**IP** Internet Protocol. [51](#page-50-0)
- <span id="page-39-4"></span>**IS/STAG** Informační systém studijní agendy. [11](#page-10-5)
- <span id="page-39-17"></span>**JAR** Java ARchive. [28,](#page-27-1) [31,](#page-30-3) [33,](#page-32-1) [36,](#page-35-2) [46,](#page-45-1) [47,](#page-46-0) [53](#page-52-2)
- <span id="page-39-18"></span>**JDK** Java Development Kit. [33,](#page-32-1) [53,](#page-52-2) [54](#page-53-1)
- <span id="page-39-10"></span>**JSON** JavaScript Object Notation. [14,](#page-13-0) [30](#page-29-1)
- <span id="page-39-13"></span>**LTS** Long-term support. [23,](#page-22-4) [24,](#page-23-4) [53](#page-52-2)
- <span id="page-39-15"></span>**MVC** Model-View-Controller. [24,](#page-23-4) [25](#page-24-2)
- <span id="page-40-4"></span>**QoS** Quality of Service. [12](#page-11-2)
- <span id="page-40-13"></span>**SA** Server Administrator. [55](#page-54-3)
- <span id="page-40-10"></span>**SDK** Software Development Kit. [48](#page-47-3)
- <span id="page-40-5"></span>**SMS** Short Message Service. [20,](#page-19-3) [31,](#page-30-3) [32,](#page-31-0) [37](#page-36-1)
- <span id="page-40-12"></span>**SMTP** Simple Mail Transfer Protocol. [53](#page-52-2)
- <span id="page-40-3"></span>**SOAP** Simple Object Access Protocol. [11](#page-10-5)
- <span id="page-40-6"></span>**SQL** Structured Query Language. [21,](#page-20-3) [23,](#page-22-4) [55,](#page-54-3) [56](#page-55-0)
- <span id="page-40-11"></span>**SSL** Secure Sockets Layer. [49,](#page-48-1) [50](#page-49-1)
- <span id="page-40-8"></span>**SSMS** SQL Server Management Studio. [23,](#page-22-4) [56,](#page-55-0) [57](#page-56-2)
- <span id="page-40-1"></span>**UIS** University Information System. [10,](#page-9-4) [35,](#page-34-1) [36](#page-35-2)
- <span id="page-40-9"></span>**URL** Uniform Resource Locator. [23](#page-22-4)
- <span id="page-40-7"></span>**VS** Visual Studio 2019. [23,](#page-22-4) [25](#page-24-2)
- <span id="page-40-2"></span>**WSDL** Web Services Description Language. [11](#page-10-5)
- <span id="page-40-0"></span>**XML** Extensible Markup Language. [10,](#page-9-4) [11](#page-10-5)

## <span id="page-41-0"></span>**A Uživatelská příručka**

Příručka popisuje základní použití aplikace pro monitorování webových aplikací. Systém je momentálně nastaven a je dostupný na adrese https://web-monitoring.net/. V následujících kapitolách je popsáno jak s aplikací pracovat.

### <span id="page-41-1"></span>**A.1 Nepřihlášený uživatel**

Při prvním načtení stránky se může nepřihlášený uživatel dozvědět, o čem aplikace je, jak se využívá a k čemu ji lze využít. Na záložce Poptávka v hlavním menu si uživatel může prohlédnout demonstrační ukázku poptávky. Co jednotlivé části znamenají, je popsáno v podkapitole [A.3.](#page-41-3) V horní části detailu ukázky se pak nachází tlačítko pro vygenerování náhodných výsledků. To vygeneruje náhodné výsledky dle demonstrační ukázky na dobu jednoho měsíce a přesměruje uživatele na jejich přehledné zobrazení.

### <span id="page-41-2"></span>**A.2 Registrace a přihlášení**

Pro registraci, přihlášení a obecnou správu uživatelského účtu se v pravé části hlavního menu nachází ovládací prvky pro tyto akce.

Nepřihlášený uživatel má pouze možnost se registrovat pod novým účtem, nebo se přihlásit již pod existujícím účtem.

Na obrázku [A.1](#page-42-0) se nachází formulář potřebný pro registraci. Aplikace vyžaduje od uživatele pouze email a heslo.

Pro přihlášení uživatel musí zadat registrovaný email a heslo a poté má plný přístup (dle svých práv) do webové aplikace. Pokud si uživatel nepamatuje heslo pro přístup, má možnost si ho resetovat a příslušný odkaz mu bude odeslán na zadaný email. Obrázek [A.2](#page-42-1) ukazuje obrazovku pro přihlášení.

Pokud není užvatel přihlášen, může si prohlédnout formulář poptávky a nechat si tlačítkem Generovat výsledky vygenerovat náhodné výsledky.

### <span id="page-41-3"></span>**A.3 Vytvoření poptávky**

Na vytvoření poptávky neboli uživatelského nastavení monitorování se uživatel dostane z hlavního menu přes odkaz Poptávka. Má-li uživatel již po-

### Vytvořit nový účet.

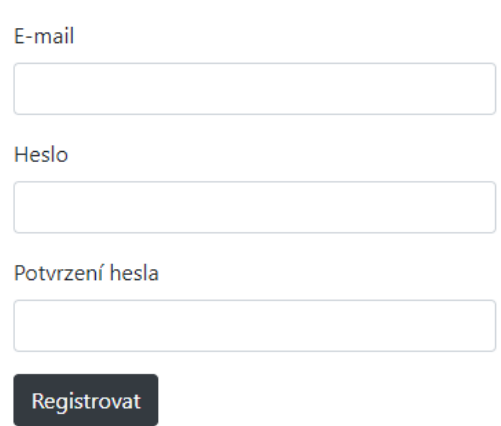

Obrázek A.1: Poptávka - registrace uživatele

#### <span id="page-42-0"></span>Přihlašte se pomocí lokálního účtu

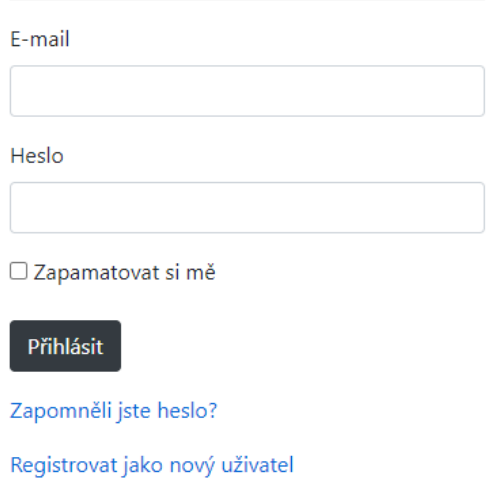

<span id="page-42-1"></span>Obrázek A.2: Poptávka - přihlášení uživatele

ptávku vytvořenou, zobrazí se mu detail jeho uložené poptávky. Pokud chce, lze toto nastavení změnit přes tlačítko Edit.

V základní části si uživatel musí zvolit název, pod jakým se poptávka uloží do databáze, adresu webové aplikace, kterou chce nechat testovat a počet testů a kroků. Počtem testů se rozumí počet jednotlivých testů, kdežto počtem se kroků je myšlen souhrný počet všech kroků ve všech testech dohromady (jedná se o kvalifikovaný odhad uživatele). První část zadávacího

formuláře je na obrázku [A.3.](#page-43-0)

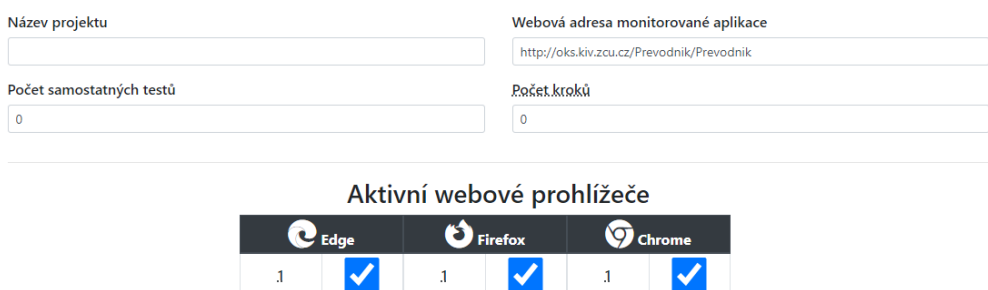

<span id="page-43-0"></span>Obrázek A.3: Poptávka - základní část

V další části formuláře se volí, jakým způsobem a jak často chce být uživatel informován o výsledcích testů. Tato částo formuláře je zobrazena na obrázku [A.4.](#page-43-1)

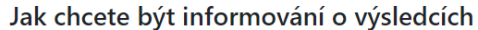

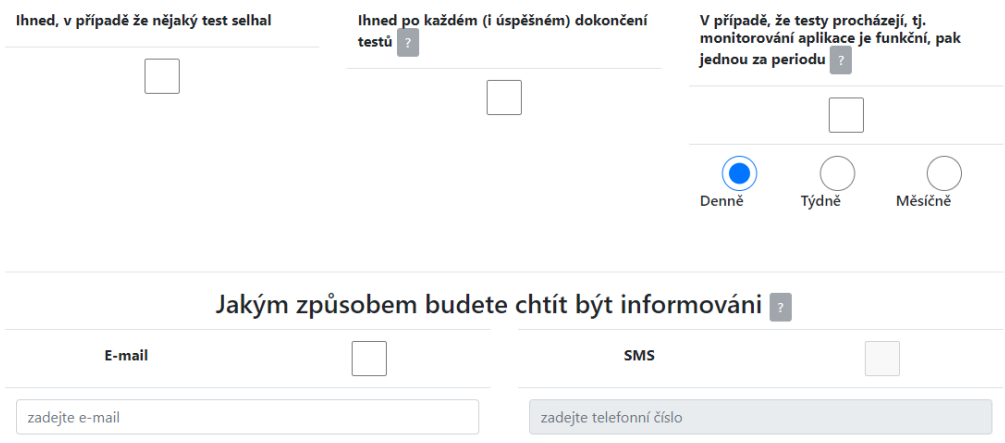

<span id="page-43-1"></span>Obrázek A.4: Poptávka - způsob informování

Následující a nejdůležitější část nastavení poptávky je nastavení periody spouštění monitorování. Uživatel má na výběr denní, týdenní či měsíční periodu. Příklad pro nastavení denní periody je na obrázku [A.5.](#page-44-2)

Poslední částí v nastavení poptávky je účtovací období, kde si uživatel může vybrat mezi měsíčním, čtvrtročním, půlročním nebo ročním. Formulář automaticky dopočte, kolik testů za zvolené období proběhne podle aktuálních hodnot a jaká by byla účtovaná cena.

Ukázka účtovacích období je na obrázku [A.6.](#page-44-3)

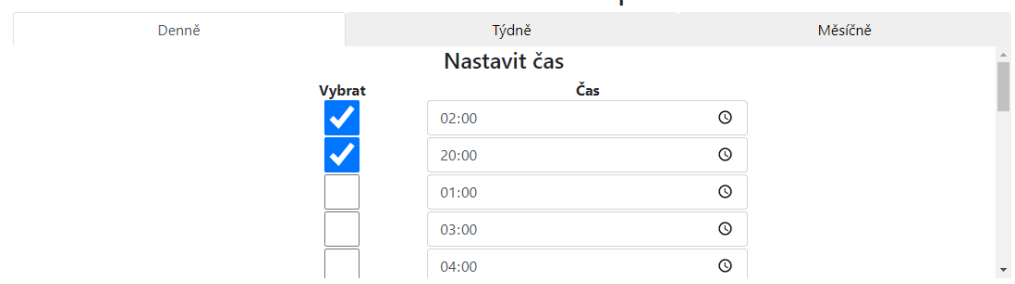

Frekvence monitorování a čas spuštění testů

<span id="page-44-2"></span>Obrázek A.5: Poptávka - perioda monitorování

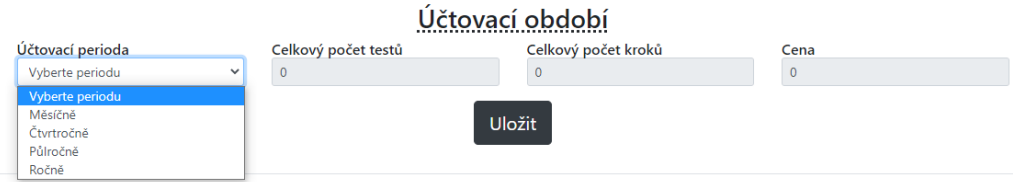

<span id="page-44-3"></span>Obrázek A.6: Poptávka - účtovací období

Některé vstupní hodnoty je nutné zadat, nebo mají určitý rozsah povolených hodnot. Pokud zadané hodnoty nebudou splňovat tyto požadavky, formulář nebude uložen a uživatel je vyzván k nápravě těchto hodnot.

### <span id="page-44-0"></span>**A.4 Prohlížení výsledků**

Na výsledky se uživatel dostane z hlavního menu odkazem Výsledky. Výsledky jsou tříděny a seskupeny podle časových období. Jednotlivé časové úseky se dají rozklikat, až se uživatel dostane na konkrétní test. Příklad stromové struktury výsledků je zobrazen na obrázku [A.7.](#page-45-2)

### <span id="page-44-1"></span>**A.5 Administrace poptávek**

Pokud přistupuje uživatel k aplikaci pod administrátorským účtem, má zachovánu stejnou funkcionalitu jako běžný uživatel. Hlavní menu má ale rozšířené o Přidat ovladač a Přehled poptávek.

**Přidat ovladač** Pro přidání ovladače je nutné vyplnit informace ohledně verze a datumu vydání ovladače a typ a verzi prohlíže. Také se musí vybrat a nahrát požadovaný soubor. Webové drivery, které se nahrávají do systému,

<span id="page-45-1"></span>

| 07-2021     |              | $103\,$            | 21           |
|-------------|--------------|--------------------|--------------|
| 01.07.      | 3            |                    | $\mathbf{1}$ |
| 02:00       |              | $\overline{2}$     |              |
| 20:00       |              | $\mathbf{1}$       | $\mathbf{1}$ |
| <b>Test</b> | C Edge       | $\bigcirc$ Firefox | Chrome       |
| TestName_0  | $\checkmark$ | ×                  | ✓            |
| TestName_1  | $\checkmark$ | $\checkmark$       | ✓            |
|             |              |                    |              |

<span id="page-45-2"></span>Obrázek A.7: Zobrazení výsledků

musí být shodné se systémem na jakém aplikace běží. Aplikace je nasazena na linuxovém serveru, proto i nahrané webové drivery musí být pro linuxový operační systém.

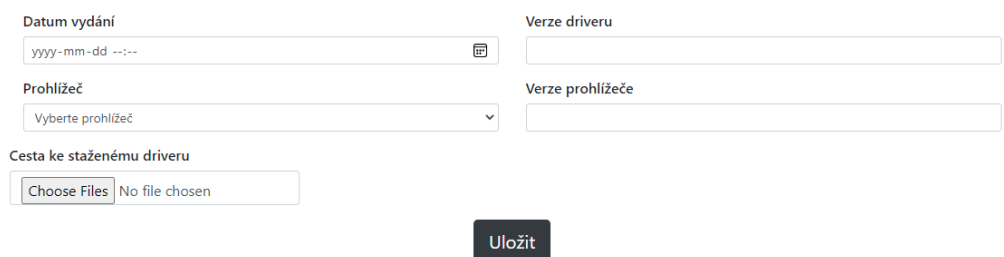

Obrázek A.8: Přidání webového ovladače

**Přehled poptávek** V tomto přehledu jsou zobrazeny všechny aktivní poptávky z databáze. Administrátor má tak možnost k nim nahrát soubory s monitorovacími skripty a výsledný [JAR](#page-39-17) soubor pro spouštění těchto skriptů. Pro kontrolu může administrátor rozkliknout název dané poptávky a podívat se tak na její výsledky. Příklad zobrazených poptávek najdete na obrázku [A.9.](#page-46-1)

### <span id="page-45-0"></span>**A.5.1 Vytvoření monitorovacích skriptů**

Do aplikace se nahrávají jak jednotlivé .class soubory s testy, tak výsledný [JAR](#page-39-17) archiv, který testy spouští. Nahrávání může nějaký čas trvat, proto

<span id="page-46-0"></span>

| <b>Název</b><br>projektu | Webová adresa monitorované aplikace                               | Email uživatele    | <b>TestFiles</b> | <b>JarName</b>        |               |
|--------------------------|-------------------------------------------------------------------|--------------------|------------------|-----------------------|---------------|
| Prevodnik                | http://oks.kiv.zcu.cz/Prevodnik/Prevodnik                         | prevodnik@test.com | Testové soubory  | PrevodnikScript.jar   | Smazat soubor |
| Osobni cislo             | http://oks.kiv.zcu.cz/OsobniCislo/Generovani osobnicislo@test.com |                    | Testové soubory  | OsobniCisloScript.jar | Smazat soubor |
| UIS.                     | https://projects.kiv.zcu.cz/uis_defect/login                      | uis@test.com       | Testové soubory  | UisScript.jar         | Smazat soubor |

<span id="page-46-1"></span>Obrázek A.9: Přehled aktivních poptávek

prosím mějte strpení, zvlášť při nahrávání [JAR](#page-39-17) souboru. Archiv musí splňovat formální požadavky uvedené v podkapitole [4.6.](#page-32-0)

Vzorový příklad monitorovacích skriptů s jednotlivými využívanými knihovnami je poskytnut se zdrojovým kódem. Pro přidání vlastních testů je možno vytvořit vlastní [JAR](#page-39-17) dle následujících příkazů. Jméno hlavní třídy a adresářová struktura je zachována dle ukázky.

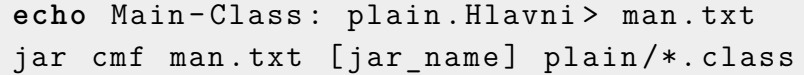

• jar name – název výsledného archivu.

Po vytvoření archivu je nezbytné přidat využívané knihovny, což může být provedeno v aplikaci Total Commander. Vytvořený [JAR](#page-39-17) otevřeme kombinací kláves Ctrl + PgDn. V druhém okně vybereme knihovny, které budeme přidávat a otevřeme je stejným způsobem. Obsah zvolených knihoven (adresáře, kromě metadat) pak nakopírujeme do výsledného [JAR](#page-39-17) souboru.

Seznam využívaných knihoven.

- selenium-server-standalone-3.141.59.jar obsahuje samostanou část pro podporu Selenium WebDriver.
- msedge-selenium-tools-java-3.141.0.jar nutné pro podporu webového prohlížeče Microsoft Edge.

## <span id="page-47-3"></span><span id="page-47-0"></span>**B Nastavení serveru**

### <span id="page-47-1"></span>**B.1 Server**

Tato kapitola popisuje, jak nastavit server ve službě Linode pro aplikaci WebMonitoring. Uvedené kroky jsou nutné pro nastavení serveru a všech jeho využívaných služeb. Jednotlivé kroky jsou podrobně rozepsány a uvedené příkazy jsou pro linuxovou konzoli, pokud není uvedeno jinak. V případě, že aplikaci hodláte instalovat na vlastní server, tak se některé kroky mohou lišit. V případě nutosti si můžete ověřit funkčnost aktuálního serveru.

**Přístup na server** Pro prohlédnutí nastaveného serveru využijte následující účet.

```
User : admin
Password : WebMonitoring0admin
```
### <span id="page-47-2"></span>**B.1.1 .NET 5**

Webová aplikace je napsaná v jazyce C# s využitím frameworku .NET. Pro instalaci potřebných komponent následujte níže uvedené kroky.[\[2\]](#page-37-9)

Přidání balíku Microsoft pro stažení požadovaného [Software Developme](#page-40-10)nt [Kit](#page-40-10) [\(SDK\)](#page-40-10).

```
wget https :// packages . microsoft . com / config / ubuntu
   /18.04/ packages - microsoft - prod . deb - O packages -
   microsoft - prod . deb
sudo dpkg -i packages-microsoft-prod.deb
```
Instalace [SDK](#page-40-10) pro .NET 5. Pokud se instaluje [SDK](#page-40-10), nemusí se instalovat zvlášť příslušné run-time prostředí.

```
sudo apt-get update; \setminussudo apt-get install -y apt-transport-https \&&\setminussudo apt-get update &&\ \ \ \ \ \ \ \ \ \ \ \ \sudo apt-get install -y dotnet-sdk-5.0
```
Správnost instalace můžete ověřit pomocí následujícího příkazu.

```
dotnet --version
```
### <span id="page-48-1"></span><span id="page-48-0"></span>**B.1.2 NGINX**

Instalace webového serveru NGINX slouží pro umožnění přístupu do webové aplikace z internetu.

sudo apt-get install nginx

Po instalaci je nezbytné službu zapnout a povolit standardní síťový port pro [HypertextTransfer Protocol](#page-39-8).

```
sudo service nginx start
sudo ufw allow 80
sudo ufw allow 443
```
Zda služba běží, můžete ověřit pomocí následujícího příkazu.

```
sudo service nginx status
```
**Konfigurace** Pro službu je nezbytné nastavit příslušné konfigurační soubory. Protože bylo potřeba upravit konfiguraci pro podporu [SSL](#page-40-11) je kompletní konfigurace uvedena až v podkapitole [B.1.3.](#page-49-2)

```
cd / etc / nginx / sites - available / default
```
Pro podporu pouze [HTTP](#page-39-8) protokolu upravte soubor nginx default dle následujících instrukcí.

```
server {
  listen 139.162.182.170:80;
  root / var / www / build ;
  location / {
    proxy pass http://localhost:5000;
    proxy http version 1.1;
    proxy set header Upgrade $http ugrade;
    proxy_set_header Connection keep - alive ;
    proxy set header Host $host;
    proxy cache bypass $http upgrade;
    proxy set header X-Forwarded-For
       $proxy add x forwarded for;
    proxy_set_header X - Forwarded - Proto $scheme ;
  }
}
```

```
server {
  listen 80;
  listen [::]:80;
  return 444;
}
```
Po změně je dobré verifikovat, zda je soubor nastaven správně.

sudo nginx -t

Po ověření je nutné službu restartovat.

```
sudo nginx -s reload
```
#### <span id="page-49-0"></span>**B.1.3 HTTPS**

Po větší zabezpečení a možnosti zasílat emailové zprávy je nutné povolit [HTTPS](#page-39-9) protokol na serveru.

Nejprve je nutné zaregistrovat doménu, to můžete provést například na stránce https://www.namecheap.com/, kde byla zaregistrována doména web-monitoring.net, přes kterou je aplikace dostupná.

Pro Linode server je nutné vytvořit doménu podle zaregistrované adresy. Dále v konfiguraci domény je potřeba nastavit odpovídající [DNS](#page-39-19) záznamy. Pro referenci se podívejte na obrázek [B.1.](#page-49-3)[\[12\]](#page-38-4)

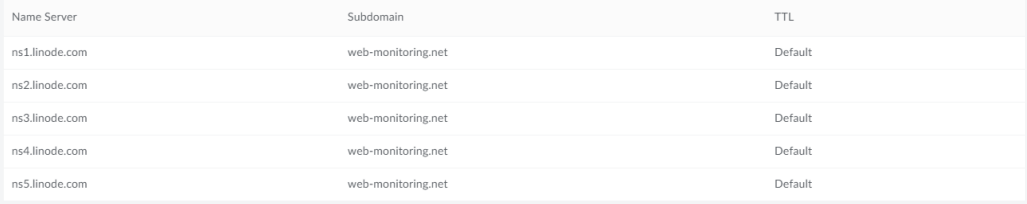

<span id="page-49-3"></span>Obrázek B.1: Nastavení [DNS](#page-39-19) záznam

<span id="page-49-2"></span>**[SSL](#page-40-11) certifikát** Získat [SSL](#page-40-11) certifikát lze několika způsoby a záleží na ostatních využívaných službách.

Na serveru ověřte stav a verzi openssl. Využíváte-li Linode server, je základní knihovna už nainstalována.

openssl version -a

<span id="page-50-0"></span>Zkontrolujte, jak je NGINX nainstalován.

nginx - V

Pokud instalace obsahuje --with-mail\_ssl\_module mělo by vše pokračovat v pořádku. V opačném případě by bylo vhodné server NGINX přeinstalovat přímo ze zdroje. K odebrání služby slouží následující příkaz.

```
sudo apt remove nginx
```
Když je NGINX správně nainstalován, pokračujte v instalaci certifikační autority CertBot.

```
sudo apt update
sudp apt install certbot python3-certbot-nginx
```
Nainstalujte CertBot pro NGINX server.[\[4\]](#page-37-10)

```
sudo certbot --nginx
```
Dále je potřeba upravit nastavení serveru v souboru.

/ etc / nginx / nginx . conf

V tomto souboru v části http zakomentujte řádku s nastavením a zajistěte načtení vlastních konfirgurací.

```
include / etc / nginx / conf . d /*. conf ;
# include / etc / nginx / sites - enabled /*;
```
Následně v adresáři s konfiguracemi vytvořte vlastní konfigurační soubor.

```
cd / etc / nginx / conf . d
touch web - monitoring . net . conf
```
Obsah souboru určuje nastavenou [IP](#page-39-20) adresu serveru, doménu a adresář s publikovanou aplikací. Další konfigurace slouží k nastavení NGINX jako reverzní proxy server.

```
server {
  listen 139.162.180.141:443 ssl ;
  # listen [::]:80 default_server ;
  server name web-monitoring . net;
  root / var / www / build ;
  client_max_body_size 100M;
```

```
location / {
    proxy pass http://localhost:5000;
    proxy_http_version 1.1;
    proxy set header Upgrade $http upgrade;
    proxy set header Connection keep-alive;
    proxy set header Host $host;
    proxy_cache_bypass $http_upgrade ;
    proxy_set_header X- Forwarded - For
      $proxy_add_x_forwarded_for ;
    proxy set header X-Forwarded-Proto $scheme;
    proxy set header X-SSL-CERT
      $ssl client escaped cert;
    proxy connect timeout 240;
    proxy send timeout 240;
    proxy read timeout 240;
    send timeout 240;
 }
ssl_certificate / etc / letsencrypt / live / web - monitoring
  . net / fullchain . pem ; # managed by Certbot
ssl certificate key / etc/letsencrypt/live/web-
  monitoring . net / privkey . pem ; # managed by Certbot
}
server {
  client_max_body_size 100M;
  if ($host = web-monitoring.net) {
    return 301 https :// $host$request_uri ;
  } # managed by Certbot
 listen 139.162.180.141:80;
  server name web-monitoring . net;
 return 404; # managed by Certbot
}
```
Po uložení konfiguračního souboru si můžete ověřit jeho správnost a ná-

<span id="page-52-2"></span>sledně službu restartovat s novým nastavením.

```
sudo nginx -t
sudo nginx -s reload
```
Od tohoto momentu je webová aplikace přístupná přes adresu https://web-monitoring.net. Zda certifikát funguje správně, je také možno otestovat například přes

https://www.ssllabs.com/ssltest/analyze.html?d=web-monitoring.net.

Pro ověření automatické obnovy certifikátu spusťte následující příkaz.

```
sudo certbot renew --dry-run
```
I když byl certifikát takto vytvořen a nastaven, v některých případech se stává, že je uživatel upozorněn před vstupem na tuto stránku.

#### <span id="page-52-0"></span>**B.1.4 Email**

Webová aplikace může posílat emaily o výsledcích monitorování. Pro ty je potřeba otevřít náležité porty.

sudo ufw allow 587 sudo ufw allow 465

Na Linode serveru je nutné povolit posílání přes [SMTP](#page-40-12). To je v defaultním nastavení zakázáno, a je nutno zažádat uživatelskou podporu pro její zpřístupnění pro konkrétní server.

#### <span id="page-52-1"></span>**B.1.5 JAVA**

Aplikace spouští existující [JAR](#page-39-17) programy, proto je potřeba nainstalovat na server [JDK](#page-39-18) verze.

V době psaní práce je aktuální defaultní [JDK](#page-39-18) pro [LTS](#page-39-13) verze 11.

sudo apt install default-jdk

Pro nainstalování konkrétní verze využijte následující příkaz.

```
sudo apt install openjdk - 11 - jdk
```
Po instalaci přidejte adresu nainstalovaného [JDK](#page-39-18) do proměnné JAVA HOME.

```
export JAVA_HOME =/ var / lib / jvm / java - 11 - openjdk -
   amd64
```

```
echo $JAVA_HOME
```
<span id="page-53-1"></span>Nainstalované [JDK](#page-39-18) je také nutné přidat do proměnné PATH.

```
export PATH = $PATH : $JAVA_HOME / bin
```
**echo** \$PATH

#### <span id="page-53-0"></span>**B.1.6 Webové prohlížeče**

Pro správný chod aplikace je také potřeba nainstalovat požadované webové prohlížeče. Monitorovací skripty jsou spouštěny na jednotlivých prohlížečích a testovací kroky jsou postupně vykonávány. Z tohoto důvodu je potřeba mít k dispozici grafické rozhraní, i když je jeho zobrazení při monitoringu vypnuto.

```
sudo apt-get update && sudo apt-get upgrade
sudo apt-get install xfce4
sudo startxfce4
```
Pro instalaci prohlížečů následujte níže uvedené kroky. Jsou uvedené pouze příkazy pro prohlížeče, se kterými aplikace výsledně pracuje.

Chrome

```
wget https :// dl . google . com / linux / direct / google -
   chrome-stable current amd64.deb
sudo apt install ./google-chrome-
   stable_current_amd64 . deb
google - chrome -- version
```
Firefox

```
sudo apt-get update
sudo apt install firefox
firefox - - version
```
Edge

```
sudo apt update
sudo apt install software-properties-common apt-
  transport - https wget
wget -q https://packages.microsoft.com/keys/
  microsoft.asc - 0 - | sudo apt-key add -sudo add-apt-repository "deb [arch=amd64] https://
  packages . microsoft . com / repos / edge stable main "
sudo apt install microsoft-edge-dev
```

```
microsoft - edge - - version
```
### <span id="page-54-0"></span>**B.1.7 Webové ovladače**

Ovladače se nachází v adresáři /var/www/Drivers a po ručním přidání je dobré ověřit, že mají práva na spuštění. V případě problémů zkontrolujte práva a upravte je následujícím příkazem.

```
chmod 777 [ driver ]
```
### <span id="page-54-1"></span>**B.2 Databáze**

Postup pro nastavení a instalaci databáze [SQL](#page-40-6) Server na Ubuntu 18.04. Minimální požadavky na server jsou 2 [GB](#page-39-14) operační paměti. Pro instalaci budete potřebovat administrátorská práva.

#### <span id="page-54-2"></span>**B.2.1 Instalace**

Pro nainstalování balíku mssql-server postupujte dle následujících kroků v terminálu na linuxovém serveru.[\[15\]](#page-38-5)

Nejprve importujte [GPG](#page-39-21) klíč pro veřejné úložiště.

```
wget -q0- https://packages.microsoft.com/keys/
  microsoft . asc | sudo apt - key add -
```
Zaregistrujte Microsoft [SQL](#page-40-6) Server Ubuntu úložiště pro [SQL](#page-40-6) Server 2019.

```
sudo add-apt-repository "$(wget - q0 - https://packages . microsoft . com / config / ubuntu /18.04/
   mssql - server - 2019. list )"
```
Stáhněte a nainstalujte [SQL](#page-40-6) Server.

```
sudo apt-get update
sudo apt-get install -y mssql-server
```
Po instalaci balíku spusťte mssql-conf setup pro nastavení [SA](#page-40-13) hesla a používané edice. Zvolte edici [SQL](#page-40-6) Server - Express.

sudo / opt / mssql / bin / mssql - conf setup

Jakmile je konfigurace dokončena, ověřte, že služba běží.

```
systemctl status mssql - server - - no - pager
```
Pro povolení vzdáleného přístupu je nutné povolit port 1433.

```
sudo ufw enable
sudo ufw allow 1433
```
V případě, že chcete ovládat [SQL](#page-40-6) Server z konzole, je nutné importovat pomocný balík.

```
curl https :// packages . microsoft . com / keys / microsoft
   . asc | sudo apt - key add -
```
Registrovat Microsoft repozitář pro Ubuntu.

```
curl https :// packages . microsoft . com / config / ubuntu
   /18.04/ prod . list | sudo tee / etc / apt / sources .
   list.d/msprod.list
```
Uvedeným příkazem pak instalaci spustíte.

```
sudo apt-get update
sudo apt-get install mssql-tools unixodbc-dev
```
Proměnou PATH je pak třeba rozšířit o adresář s pomocnými nástroji.

```
echo ' export PATH =" $PATH :/ opt / mssql - tools / bin "' >>
    \sim/.bash profile
```
Následně už zbývá jen vytvořit účet, pod kterým se bude přistupovat do databáze.

sqlcmd - S localhost - U SA - P ' Express0admin'

Nezapomeňte také povolit porty pro vzdálený přístup, budete-li k databázi přistupovat z jiného zařízení.

```
sudo ufw allow from any to any port 1433 proto tcp
sudo ufw allow from any to any port 1434 proto tcp
```
Na obrázku [B.2](#page-56-3) je uveden příklad připojení do databáze přes program [SQL Server Management Studio](#page-40-8) verze 18. Pro připojení do aktuální databáze využijte následující účet.

```
User : SA
Password : Express0admin
```
<span id="page-56-2"></span>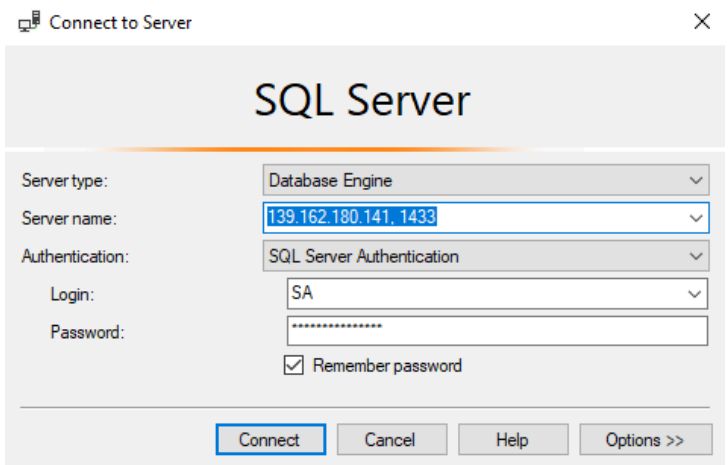

<span id="page-56-3"></span>Obrázek B.2: Připojení do databáze

### <span id="page-56-0"></span>**B.2.2 Import dat**

Data jsou zazálohována do souboru, ze kterého je možné databázi obnovit, nebo naimportovat do nové. Soubor se zálohou nahrajte do databáze a poté spusťte obnovu přes [SSMS](#page-40-8). Během obnovy je potřeba přepsat některé soubory.

scp [source address] root@139.162.180.141: $\sqrt{ }$ WebMonitoring . bak

Pokud vytváříte vlastní databázi, je nutné přidat roli Admin do tabulky AspNetRoles. Následně vybranému uživateli přidejte tuto roli v tabulce AspNetUserRoles.

### <span id="page-56-1"></span>**B.2.3 Připojení databáze**

Ve webové aplikaci se připojení do databáze řeší pomocí proměnné ConnectionStrings, která je uložena v souboru appsetings.json. Uvádí se dva parametry. První slouží k připojení databáze s daty a druhý je využit pro uživatelskou databázi.

Příklad připojení do lokální databáze.

```
" ConnectionStrings ": {
 " WebMonitoring ": " Server =( localdb ) \\ mssqllocaldb
    ; Database = WebMonitoring ; Trusted_Connection =
    True ; MultipleActiveResultSets = true ",
```

```
"AuthContextConnection": "Server=(localdb)\\
  mssqllocaldb ; Database = WebMonitoring ;
  Trusted_Connection = True ;
  MultipleActiveResultSets = true "
```
Příklad připojení do databáze na serveru.

}

}

```
" ConnectionStrings ": {
" WebMonitoring ": " Server =139.162.180.141,1433;
  Database = WebMonitoring ; User Id = SA ; Password =
  Express 0 admin ",
"AuthContextConnection": "Server=139.162.180.141,1
  433; Database = WebMonitoring ; User Id = SA ; Password =
  Express 0 admin "
```
### <span id="page-57-0"></span>**B.3 Nasazení aplikace**

Webová aplikace předpokládá určitou strukturu adresářů, kam se zdrojový kód publikuje.

### <span id="page-57-1"></span>**B.3.1 Příprava adresářů**

Na linuxovém serveru je potřeba vytvořit pomocné adresáře, dle následujícího příkazu.

```
cd / var / www
mkdir Drivers
mkdir TestFiles
mkdir build
mkdir WebMonitoring
```
### <span id="page-57-2"></span>**B.3.2 Zdrojový kód**

Pro nahrání zdrojového kódu na server je nejjednodušší použít Git. Zkontrolujte tedy nejprve zda je Git nainstalován.

git - - version

Do adresáře WebMonitoring nahrajte zdrojový kód aplikace poskytnutý s textem této práce. Máte-li připravený zdrojový kód, je zapotřebí aplikaci publikovat. To provedete uvedeným příkazem.

```
cd WebMonitoring
sudo dotnet publish --output "/var/www/build" --configuration release
```
Vytvořte novou službu pro zapnutí webové aplikace.

```
cd / etc / systemd / system
sudo touch WebMonitoring . service
```
Obsah souboru WebMonitoring.service.

```
[ Unit ]
Description = WebMonitoring description
[ Service ]
WorkingDirectory =/ var / www / build
ExecStart =/ usr / bin / dotnet / var / www / build /
   WebMonitoring . dll
Restart = always
RestartSec =10
KillSignal = SIGINT
SyslogIdentifier = webmonitoring
User = root
Environment = ASPNETCORE_ENVIRONMENT = Development
Environment = DOTNET_PRINT_TELEMETRY_MESSAGE = false
[ Install ]
WantedBy = multi - user . target
```
Zaregistrujte službu a zapněte ji následujícími příkazy. Také můžete zkontrolovat, v jakém stavu se služba nachází.

```
sudo systemctl enable WebMonitoring . service
sudo systemctl start WebMonitoring . service
sudo systemctl status WebMonitoring . service
```
Pro opakované nasazení aplikace je vhodné postupovat podle následujícího postupu.

```
cd / var / www / build
sudo rm -r *
```

```
cd / var / www / WebMonitoring
sudo dotnet publish --output "/var/www/build" --
  configuration release
sudo systemctl daemon-reload
sudo systemctl restart WebMonitoring . service
```
Nejdůležitější část těchto příkazů po nasazení nové verze kódu je restartování dané služby. Pokud dojde k nějaké poruše, může restartování služby obnovit funkčnost aplikace.